# **БФТ.Хранилище электронных документов «БФТ.ХЭД»**

## **Методика настройки ролей**

На 51 листах

## **Аннотация**

<span id="page-1-0"></span>В настоящей Методике настройки ролей приведены правила и рекомендации по настройке доступа к разделам меню, объектам Системы, записям с данными объектов БФТ.Хранилища электронных документов «БФТ.ХЭД» (далее – Система, БФТ.ХЭД).

## **Содержание**

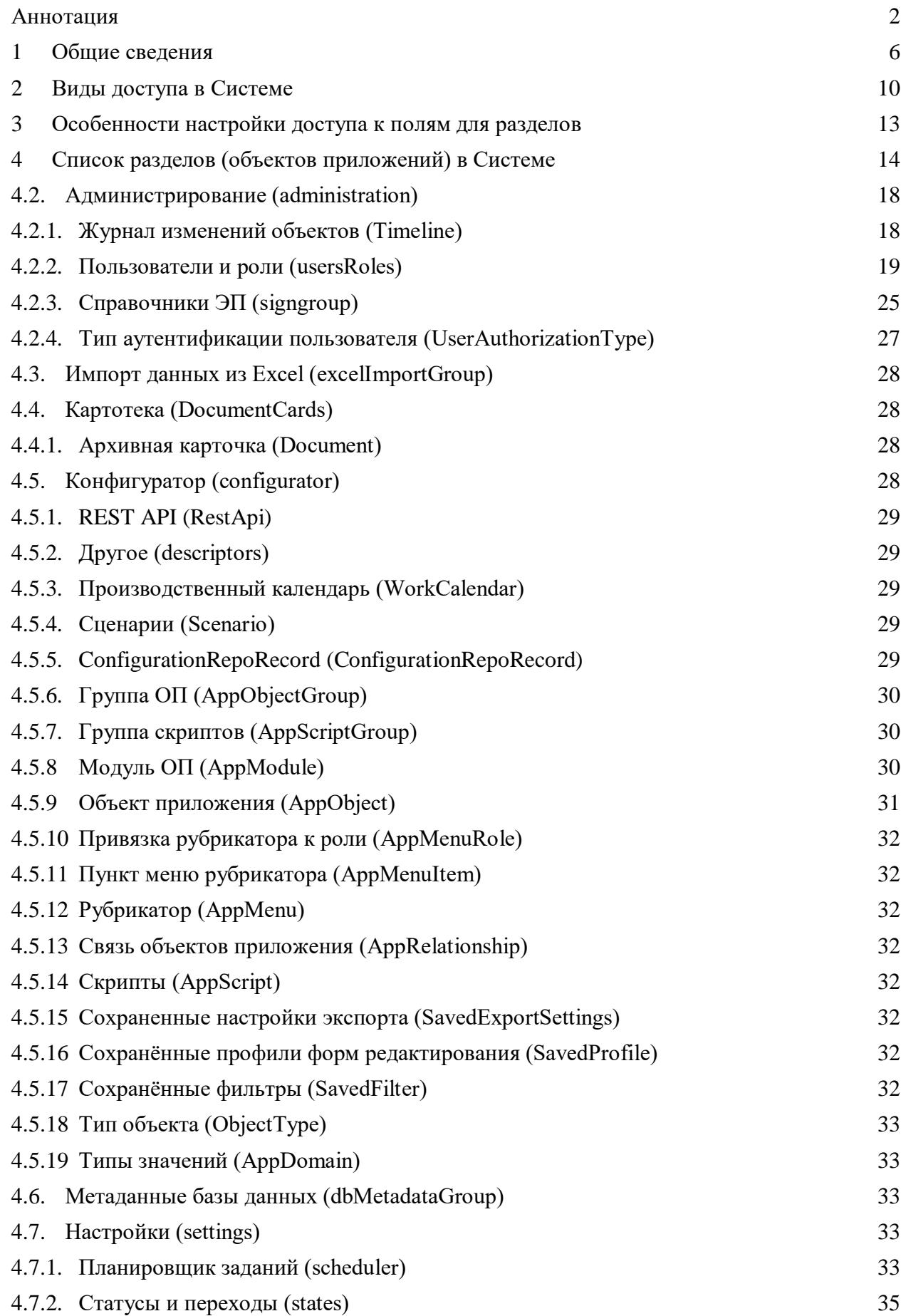

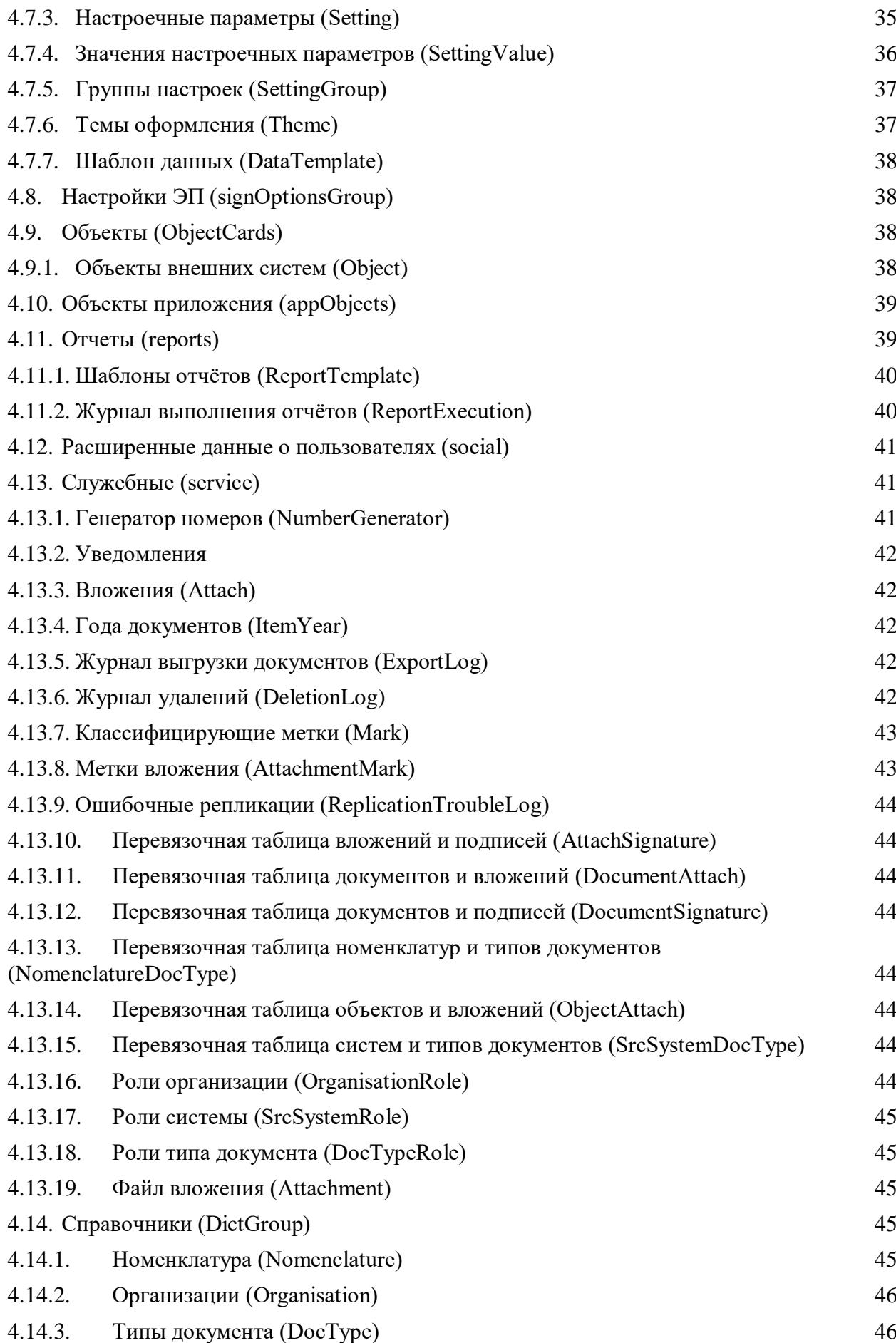

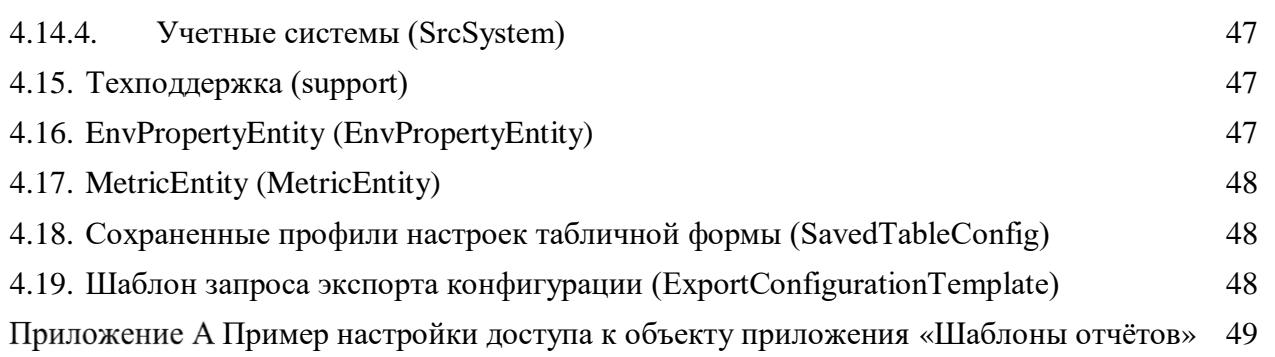

## **1 Общие сведения**

<span id="page-5-0"></span>Роль – это совокупность прав и возможностей пользователя. Для одного пользователя может быть определено несколько ролей.

Настройка ролей осуществляется в справочнике «Роли», расположенном в меню Администрирование → Роли интерфейса Системы.

Форма списка справочника имеет два режима отображения: «Подробный вид» и «Табличный вид», переключение между которыми регулируется кнопками

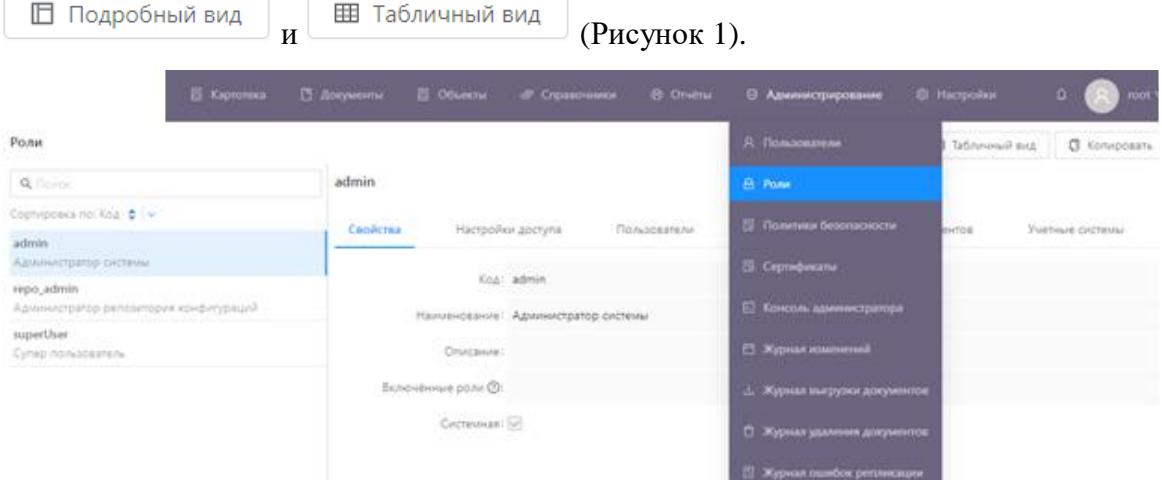

Рисунок 1 – Справочник «Роли». Подробный вид. Вкладка «Свойства»

<span id="page-5-1"></span>Для справочника «Роли» в табличном виде при выборе пункта меню «Три точки»

доступны следующие действия:

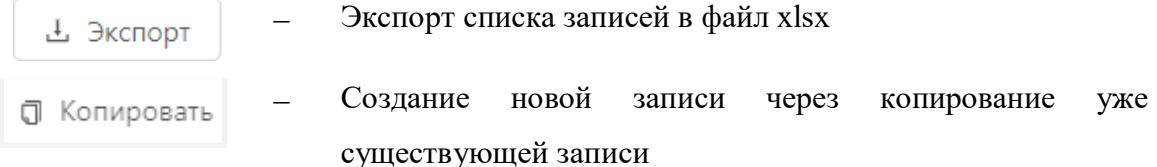

В режиме отображения «Подробный вид» формы списка справочника «Роли» отображаются ранее созданные роли и доступны их настройка и редактирование. Данные о роли расположены в следующих вкладках:

- Вкладка «Свойства» [\(Рисунок 2\)](#page-6-0);
- Вкладка «Настройки доступа» [\(Рисунок 3\)](#page-6-1);
- Вкладка «Пользователи» [\(Рисунок 4\)](#page-6-2);
- Вкладка «Организации» [\(Рисунок 5\)](#page-6-3);
- Вкладка «Типы документов» [\(Рисунок 6\)](#page-6-4);
- Вкладка «Учетные системы» [\(Рисунок 7\)](#page-7-0).

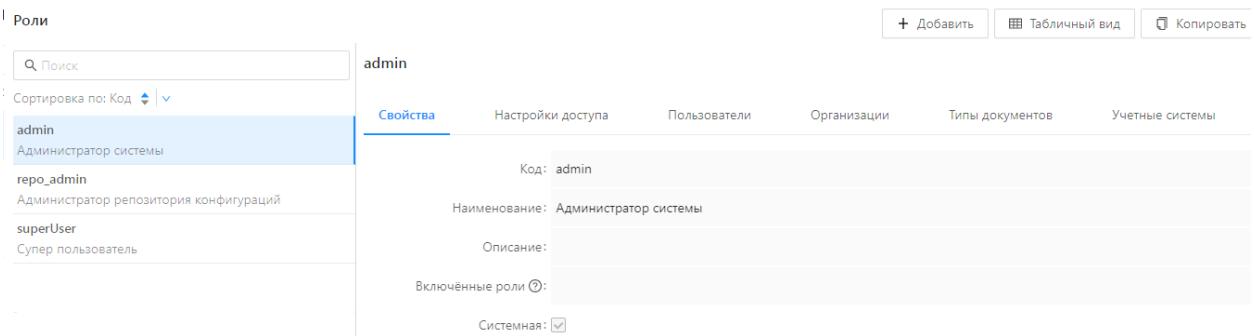

## Рисунок 2 – Справочник «Роли». Вкладка «Свойства»

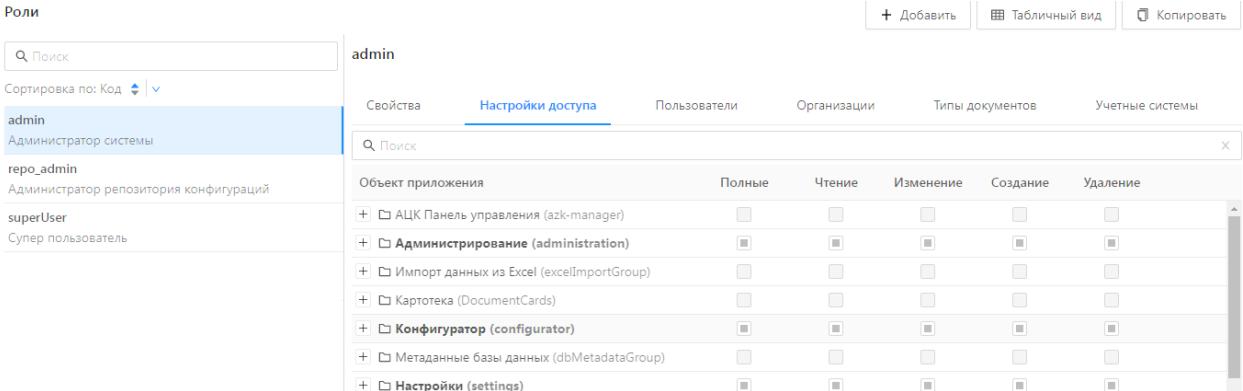

## Рисунок 3 – Справочник «Роли». Вкладка «Настройки доступа»

<span id="page-6-1"></span>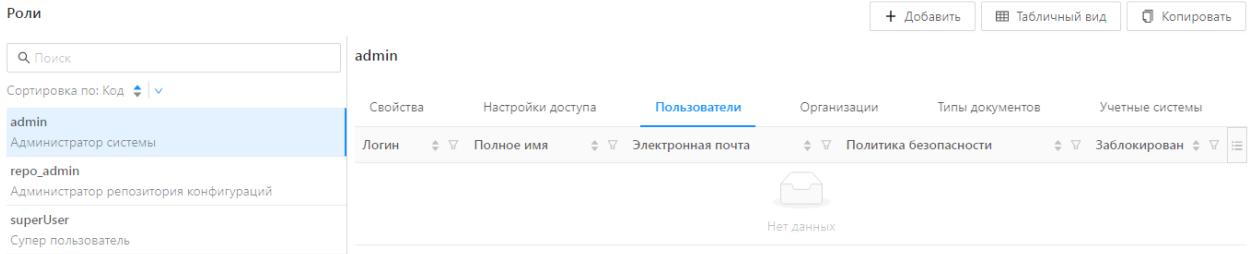

## Рисунок 4 – Справочник «Роли». Вкладка «Пользователи»

<span id="page-6-2"></span>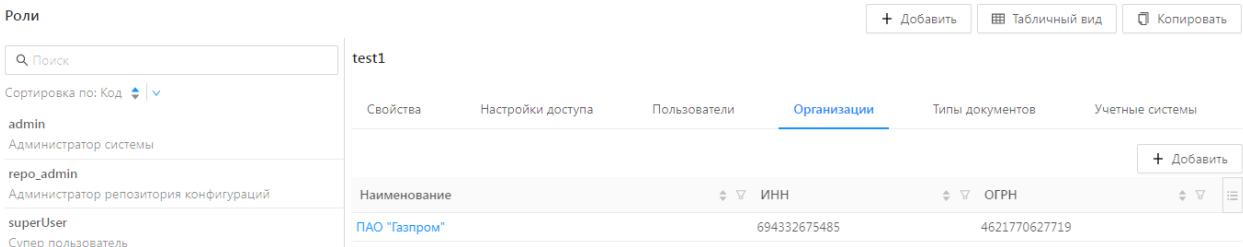

## Рисунок 5 – Справочник «Роли». Вкладка «Организации»

<span id="page-6-3"></span>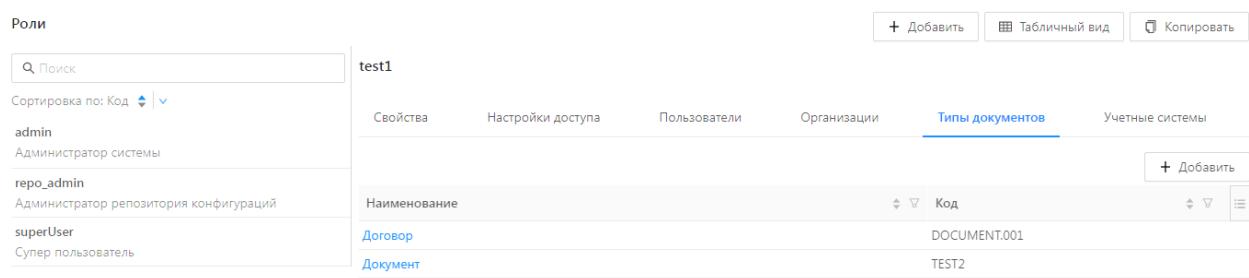

<span id="page-6-4"></span>Рисунок 6 – Справочник «Роли». Вкладка «Типы документов»

<span id="page-6-0"></span>

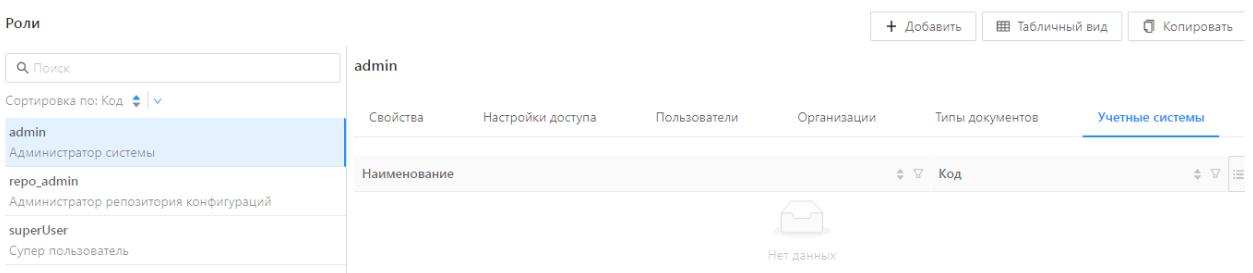

Рисунок 7 – Справочник «Роли». Вкладка «Учетные системы»

## <span id="page-7-0"></span>Описание вкладок представлено в таблице [\(Таблица 1\)](#page-7-1).

<span id="page-7-1"></span>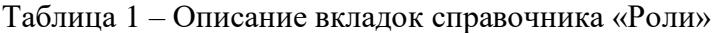

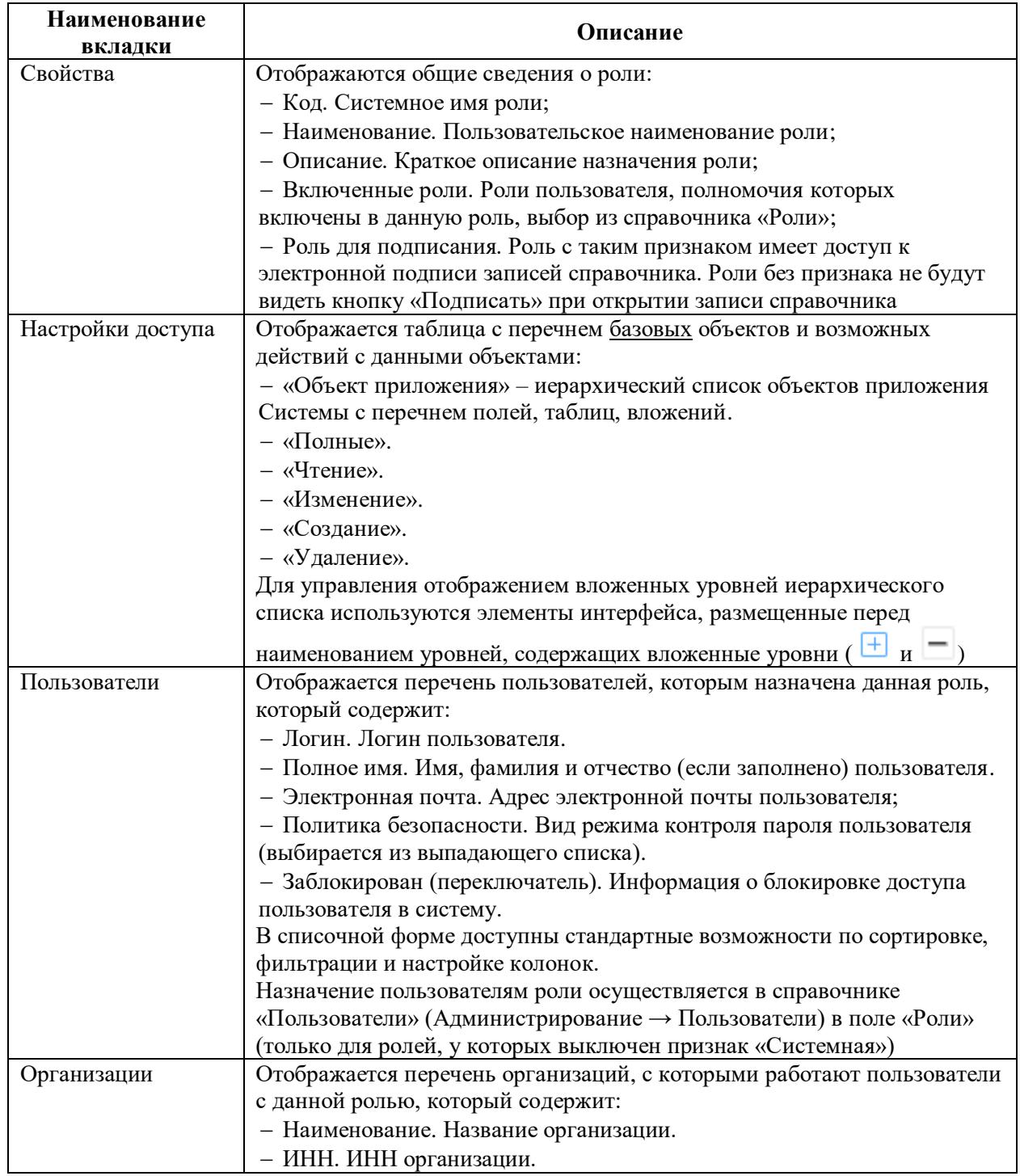

8

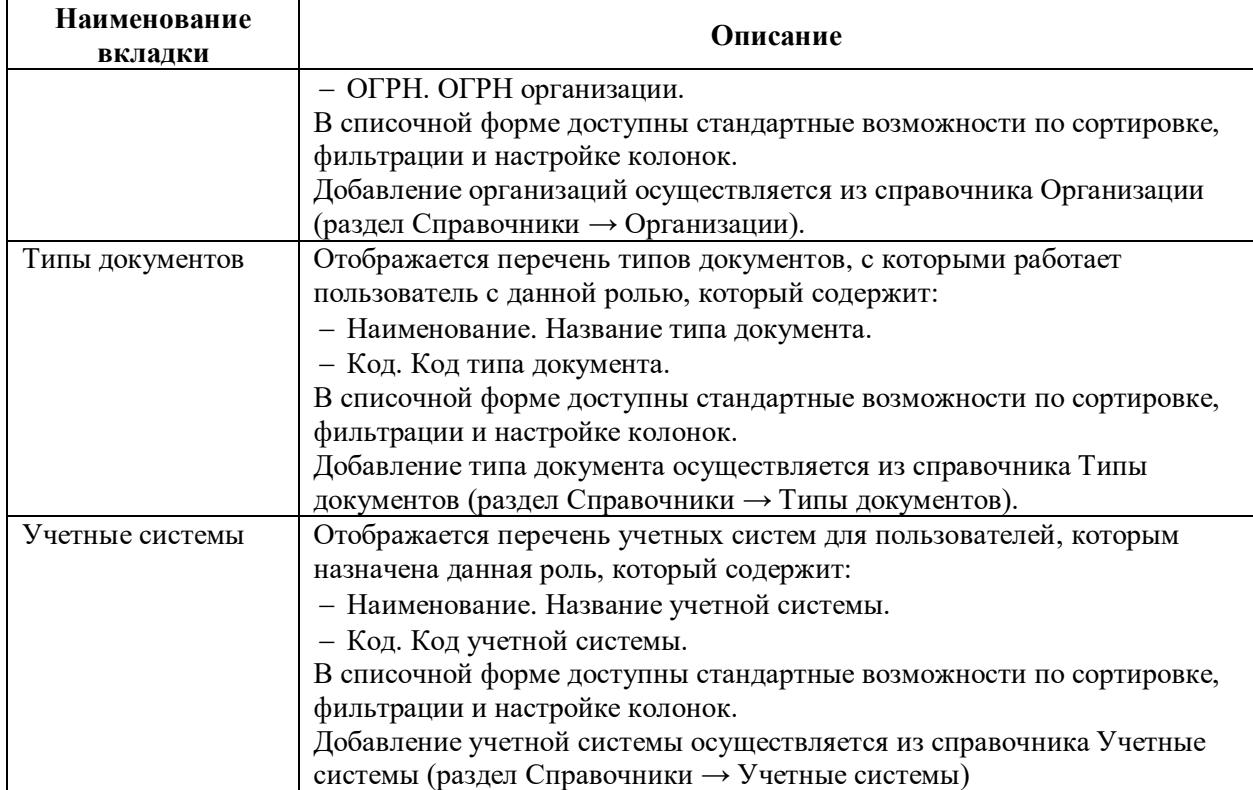

## **2 Виды доступа в Системе**

<span id="page-9-0"></span>На вкладке «Настройки доступа» для выбранной роли осуществляется настройка прав доступа:

К разделам меню (или объектам приложения) Системы;

– К массиву записей (данным) объекта приложения;

 К полям записей объекта приложения (полям на форме редактирования и колонкам на форме списка).

В Системе возможна настройка следующих видов прав: **Полные**, **Чтение**, **Изменение**, **Создание** и **Удаление**.

Подробная информация о видах доступа на вкладке «Настройки доступа» описана в таблице ниже [\(Таблица 2\)](#page-9-1).

<span id="page-9-1"></span>Таблица 2 – Описание видов доступа в Системе

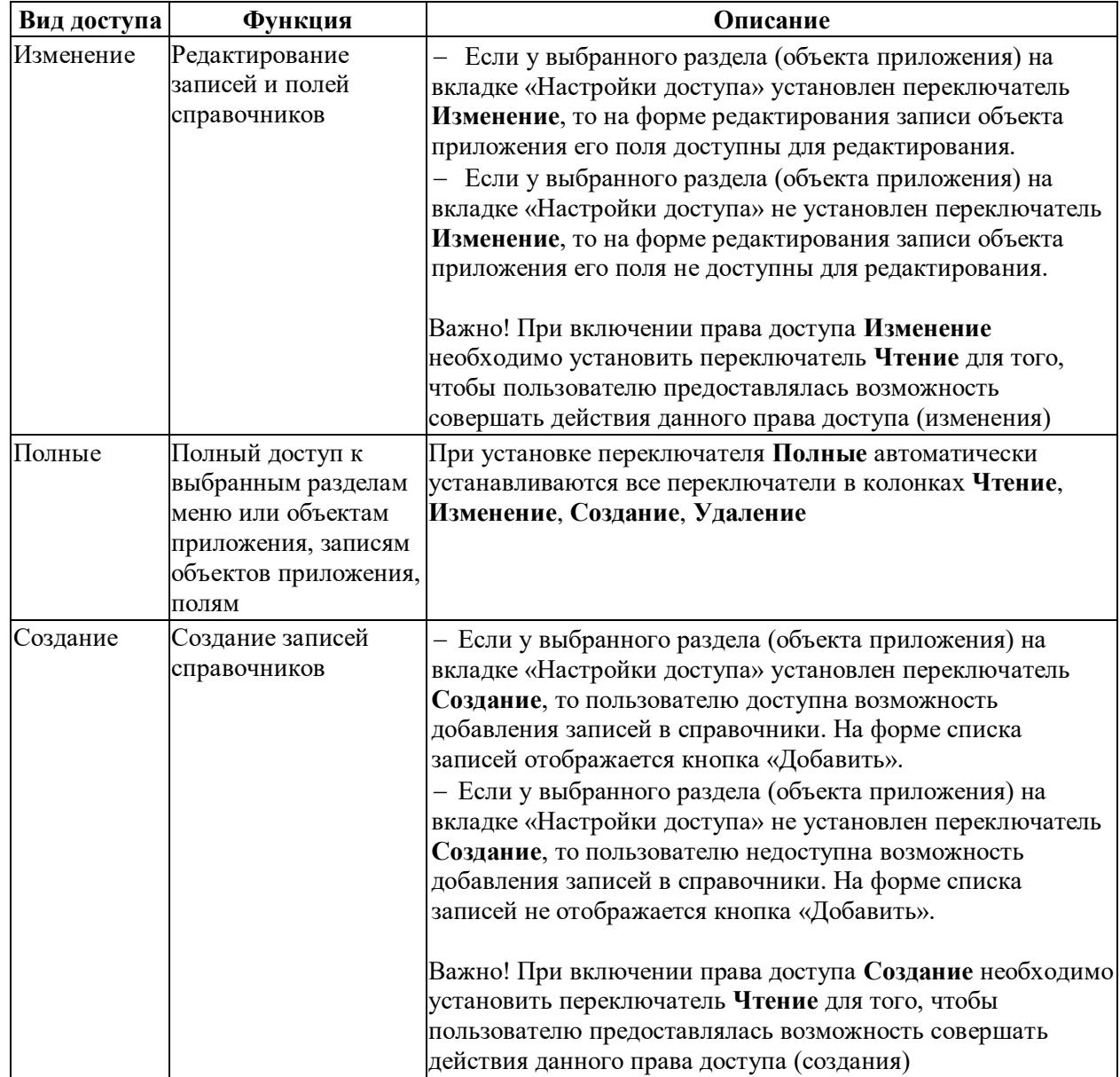

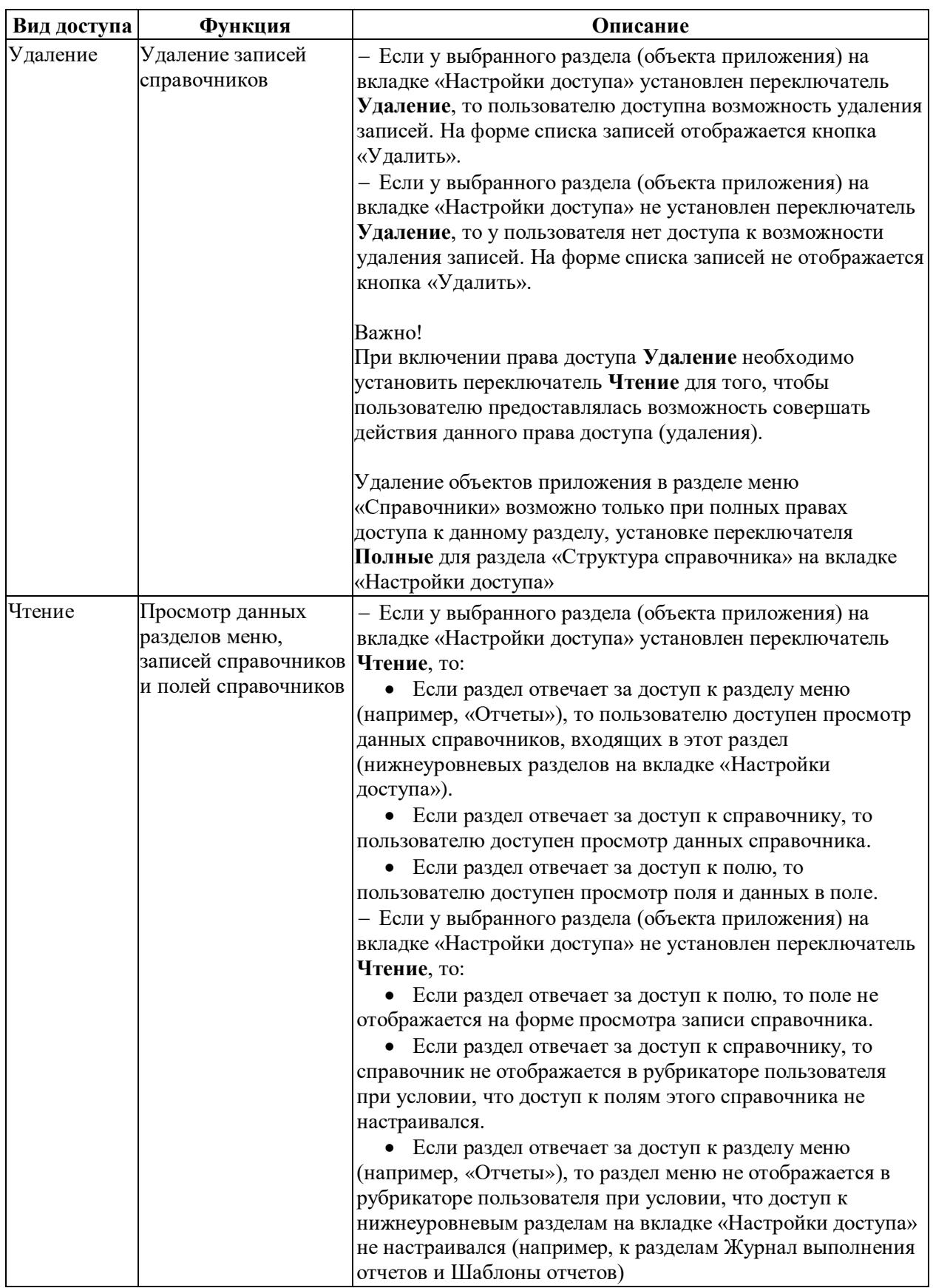

Вкладка «Настройки доступа» имеет иерархическую структуру. Если для верхнеуровневого раздела (объекта приложения) настроен доступ, то все нижнеуровневые разделы по умолчанию наследуют эти доступы, при условии что доступ к нижнеуровневым разделам не настраивался.

Например, если выделен доступ на **Чтение**:

Только для справочника, то все его поля так же доступны на чтение;

 Для справочника и какого-то поля, то на чтение доступно только то поле, к которому выделен доступ на чтение.

## **3 Особенности настройки доступа к полям для разделов**

<span id="page-12-0"></span>Настройка доступа к **полям** для разделов (объектов приложения) на вкладке «Настройки доступа» на форме редактирования роли имеет только права доступа **Полные, Чтение** и **Изменение,** создание и удаление полей для пользователя, не обладающего правами администратора, невозможно [\(Рисунок 8\)](#page-12-1).

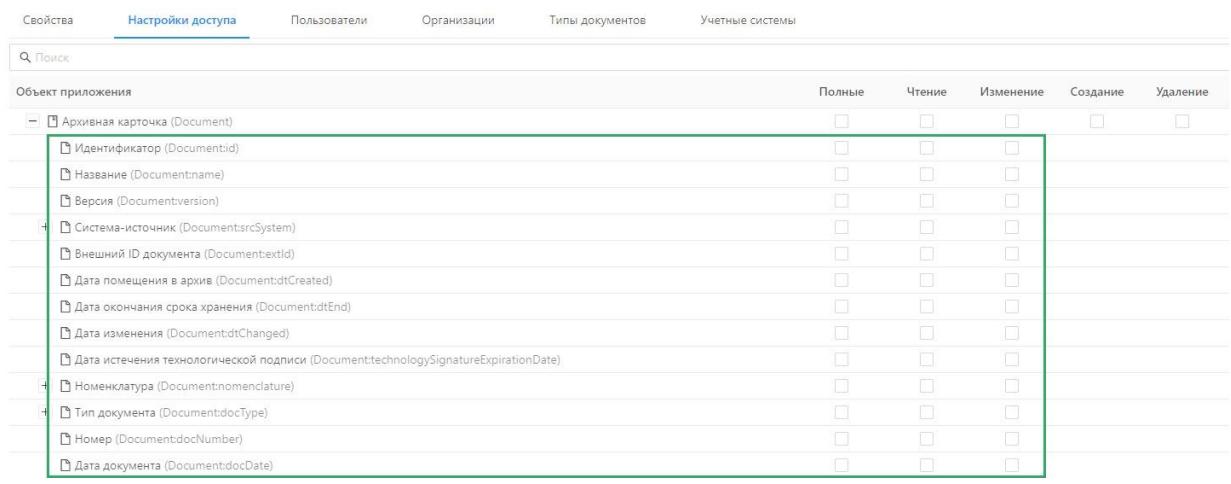

Рисунок 8 – Поля на вкладке «Настройки доступа»

<span id="page-12-1"></span>При выделении прав доступа к объекту приложения такие же права автоматически применяются к его нижнеуровневым сущностям (полям). Например, при выделении доступа на **Чтение** для раздела (объекта приложения) «Архивная карточка» на вкладке «Настройки доступа» для ВСЕХ полей данного объекта применяется доступ на **Чтение**.

Для того, чтобы нижнеуровневые сущности, например, поля справочника, не наследовали права доступа объекта приложения, необходимо настроить права доступа на нижнеуровневые сущности (поля), установив переключатель с правом доступа напротив нижнеуровневых разделов на вкладке на вкладке «Настройки доступа» [\(Рисунок 9\)](#page-12-2).

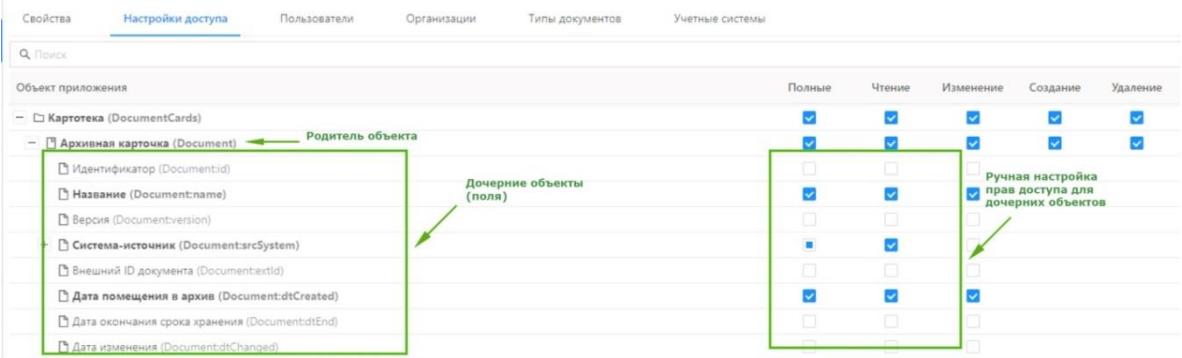

<span id="page-12-2"></span>Рисунок 9 – Пример настройки дочерних разделов объекта приложений Пример настройки доступа к объекту приложения «Шаблоны отчётов» представлен в приложении настоящего документа [\(Приложение А\)](#page-48-0).

## **4 Список разделов (объектов приложений) в Системе**

<span id="page-13-0"></span>Ниже перечислены разделы (объекты приложения, дочерние объекты приложения) вкладки «Настройки доступа»<sup>1</sup> справочника **«**Роли» БФТ.ХЭД, доступ к которым настраивается в разделах вкладки:

- $-$  АЦК Панель управления (azk-manager)<sup>2</sup>:
	- ˗ Полномочия на внешней системе (AzkCredentials).
- Администрирование (administration):
	- ˗ Журнал изменений объектов (Timeline).
	- ˗ Пользователи и роли (usersRoles).
	- ˗ Справочники ЭП (signgroup).
	- Тип аутентификации пользователя (UserAuthorizationType).
- Импорт данных из Excel (excelImportGroup)<sup>3</sup>:
	- ˗ Шаблоны импорта данных из Excel (ExcelImportTemplate).
- Картотека (DocumentCards):
	- ˗ Архивная карточка (Document).
- $-$  Конфигуратор (configurator):
	- REST API (RestApi)<sup>4</sup>:
		- ˗ REST API (RestApi).
		- REST API Endpoint (RestEndpoint).
	- Другое (descriptors)<sup>5</sup>:
		- ˗ Настройки экспорта (ExportSettings).
	- Производственный календарь (WorkCalendar)<sup>6</sup>:
		- Временные метки (WorkCalendarTime).
		- Исключения (WorkCalendarExclude).
		- ˗ Производственный календарь (WorkCalendar):
		- ˗ Регионы (WorkCalendarRegion).
	- Сценарии (Scenario)<sup>7</sup>:
		- ˗ Группа сценариев (AppScenarioGroup).

 $^1$  Список объектов приложения Системы с перечнем полей, таблиц, вложений, а также их наименования могут меняться в зависимости от потребностей Заказчика

<sup>2</sup> Настройка не применяется

<sup>3</sup> Настройка не применяется

<sup>4</sup> Настройка не применяется

<sup>5</sup> Настройка не применяется

<sup>6</sup> Настройка не применяется

<sup>7</sup> Настройка не применяется

- Сценарий (AppScenario).
- ˗ ConfigurationRepoRecord (ConfigurationRepoRecord).
- ˗ Группа ОП (AppObjectGroup).
- Группа скриптов (AppScriptGroup).
- Модуль ОП (AppModule).
- ˗ Объект приложения (AppObject).
- ˗ Привязка рубрикатора к роли (AppMenuRole).
- Пункт меню рубрикатора (AppMenuItem).
- ˗ Рубрикатор (AppMenu).
- ˗ Связь объектов приложения (AppRelationship).
- ˗ Скрипты (AppScript).
- Сохранённые профили форм редактирования (SavedProfile).
- ˗ Сохранённые фильтры (SavedFilter).
- ˗ Тип объекта (ObjectType).
- ˗ Типы значений (AppDomain).
- Метаданные базы данных (dbMetadataGroup):
	- ˗ Метаданные индекса таблицы БД (DbIndexMetadata);
	- Метаданные политики RLS таблицы БД (DbPolicyMetadata);
	- Метаданные триггера таблицы БД (DbTriggerMetadata);
	- Сообщение ошибки уникальности индекса (IndexErrorMessage);

## Настройки (settings):

- ˗ Планировщик заданий (scheduler):
	- ˗ Журнал заданий планировщика (SchedulerJournal).
	- Задания планировщика (SchedulerTask).
- Статусы и переходы (states)<sup>8</sup>:
	- Группы статусов (StateGroup).
	- ˗ Переходы (Transition).
	- Переходы и роли (TransitionRole).
	- ˗ Статусные модели (StateMachine).
	- ˗ Статусы (State).
	- Экземпляры статусной модели (StateMachineInstance).
- ˗ Группы настроек (SettingGroup).
- Значения настроечных параметров (SettingValue).

 $\overline{a}$ <sup>8</sup> Настройка не применяется

- Настроечные параметры (Setting).
- ˗ Темы оформления (Theme).
- Шаблон данных (DataTemplate)<sup>9</sup>.
- Настройки ЭП (signOptionsGroup)<sup>10</sup>:
	- ˗ Группа объектов для работы с подписью в форме (CfgSignatureFormEntity).
	- ˗ Группа объектов для формы просмотра подписи (SignatureFormEntity).
	- ˗ Документ, связанный с подписью (SignBindingDocument).
	- Запись ОП, связанная с подписью (SignBindingRecord).
	- Метки правила регламента ЭП (signOptionsRuleMark).
	- Подписи записи (signatureRecord).
	- ˗ Подписываемые данные (signedData).
	- Правила регламента ЭП (signOptionsRule).
	- Регламенты ЭП (signOptions).
	- ˗ Роли статуса создания ЭП (signOptionsRuleRole).
	- Объекты (ObjectCards):
		- ˗ Объекты внешних систем (Object).
	- Объекты приложения (appObjects):
		- ˗ СИСТЕМНЫЙ (SYSTEM):
			- ˗ Отчет о состоянии архивных
				- карточек (SYSTEM.ReportStatusArchivedCard).
	- Отчеты (reports):
		- ˗ Журнал выполнения отчётов (ReportExecution).
		- ˗ Шаблоны отчётов (ReportTemplate).
	- Расширенные данные о пользователях (social):
		- ˗ Расширенные данные о пользователе (UserSocialData).
	- Служебные (service):
		- Генератор номеров (NumberGenerator).
		- Уведомления (Notifications) $^{11}$ .
		- Вложения<sup>12</sup>.

<sup>9</sup> Настройка не применяется

<sup>10</sup> Настройка не применяется

<sup>11</sup> Настройка не применяется

<sup>12</sup> Настройка не применяется

- Года документов<sup>13</sup>.
- ˗ Журнал выгрузки документов (ExportLog).
- ˗ Журнал удалений (DeletionLog).
- ˗ Классифицирующие метки (Mark).
- Метки вложения (AttachmentMark)<sup>14</sup>.
- ˗ Ошибочные репликации (ReplicationTroubleLog).
- Перевязочная таблица вложений и подписей (AttachSignature)<sup>15</sup>.
- Перевязочная таблица документов и вложений (DocumentAttach)<sup>16</sup>.
- Перевязочная таблица документов и подписей (DocumentSignature)<sup>17</sup>.
- ˗ Перевязочная таблица номенклатур и

типов ((NomenclatureDocType)<sup>18</sup>.

- Перевязочная таблица объектов и вложений (ObjectAttach)<sup>19</sup>.
- ˗ Перевязочная таблица систем и типов документов **(**SrcSystemDocTyp**)** 20 **.**
- Роли системы  $(SrcSystemRole)^{21}$ .
- Роли типа документа (DocTypeRole)<sup>22</sup>.
- Файл вложения (Attachment)<sup>23</sup>.
- Справочники (DictGroup).
	- ˗ Номенклатура (Nomenclature).
	- ˗ Организации (Organisation).
	- ˗ Типы документа (DocType).
	- ˗ Учетные системы (SrcSystem).
- Техподдержка (support)<sup>24</sup>.
	- ˗ Сообщение техподдержки (SupportMessage).
- EnvPropertyEntity (EnvPropertyEntity).
- MetricEntity (MetricEntity).
- Сохраненные профили настроек табличной форм (SavedTableConfig).

<sup>13</sup> Настройка не применяется

<sup>14</sup> Настройка не применяется

<sup>15</sup> Настройка не применяется

<sup>16</sup> Настройка не применяется

<sup>17</sup> Настройка не применяется

<sup>18</sup> Настройка не применяется <sup>19</sup> Настройка не применяется

<sup>20</sup> Настройка не применяется

<sup>21</sup> Настройка не применяется

<sup>22</sup> Настройка не применяется

<sup>23</sup> Настройка не применяется

<sup>&</sup>lt;sup>24</sup> Настройка не применяется

– Шаблон запроса экспорта конфигурации (ExportConfigurationTemplate)<sup>25</sup>.

Для каждого раздела вкладки «Настройки доступа» приведены правила и рекомендации по настройке роли.

#### **4.1. АЦК Панель управления (azk-manager)**

Раздел является ядровым функционалом Системы и недоступен для изменения.

## <span id="page-17-0"></span>**4.2. Администрирование (administration)**

Раздел «Администрирование» (administration) на вкладке «Настройки доступа» соответствует разделу меню «Администрирование».

Для возможности отображения раздела меню «Администрирование» необходимо обязательно предоставить минимальный доступ, установив переключатель **Полные** для разделов:

- Включённые роли (RoleParent);
- Политики безопасности (userpolicy);
- Полномочия роли (RolePermission);
- Пользователи (useraccount);
- Роли пользователя (userrole).

#### **4.2.1. Журнал изменений объектов (Timeline)**

<span id="page-17-1"></span>Раздел «Журнал изменений объектов» (Timeline) на вкладке «Настройки доступа» соответствует объекту приложения «Журнал изменений» (Администрирование  $\rightarrow$  Журнал изменений).

Так как «Журнал изменений» заполняется данными и изменяется только автоматически, то для данного объекта приложения не возможны функции создания и изменения записей.

 Для предоставления пользователю возможности просмотра данных (записей) раздела «Журнал изменений» необходимо предоставить права на чтение, установив переключатель **Чтение** для раздела «Журнал изменений объектов» на вкладке «Настройки доступа».

 Для предоставления пользователю возможности удаления записей раздела «Журнал изменений» необходимо предоставить права на **Чтение** и **Удаление**, установить переключатели **Чтение** и **Удаление** или переключатель **Полные** для раздела «Журнал изменений объектов» на вкладке «Настройки доступа».

<sup>25</sup> Настройка не применяется

По умолчанию на форме списка доступны для просмотра ВСЕ колонки раздела «Журнал изменений».

Для того, чтобы управлять отображением колонок на форме списка раздела «Журнал изменений», необходимо настроить доступ к полям раздела «Журнал изменений объектов» на вкладке «Настройки доступа». Например, если на форме списка раздела «Журнал изменений» должна отображаться только колонка «Название сущности», то надо предоставить доступ на **Чтение** для поля «Название сущности», установив переключатель **Чтение** для раздела «Название сущности» на вкладке «Настройки доступа» («Журнал изменений объектов»  $\rightarrow$  Измененный объект  $\rightarrow$  Название сущности).

#### **4.2.2. Пользователи и роли (usersRoles)**

<span id="page-18-0"></span>При включении любого из прав доступа **Изменение**, **Создание**, **Удаление**  необходимо установить переключатель **Чтение** для того, чтобы пользователю предоставлялась возможность совершать действия прав доступа для раздела «Пользователи и роли» (usersRoles).

Раздел «Пользователи и роли» (usersRoles) содержит:

- Политики безопасности» (userpolicy);
- Пользователи (useraccount);
- $-$  Роли (Role);
- Группы роли (RoleGroupEntry);
- Группа ролей (RoleGroup);
- Включённые роли (RoleParent);
- Полномочия роли» (RolePermission);
- Роли пользователя (userrole);
- Тип аутентификации (AuthorizationType);
- Сертификаты пользователя (UserCertificate).

#### **4.2.2.1.Политики безопасности (userpolicy)**

Раздел «Политики безопасности» (userpolicy) на вкладке «Настройки доступа» соответствует объекту приложения «Политики безопасности» (Администрирование → Политики безопасности).

Объект приложения предназначен для настройки правил создания и условий проверки паролей пользователей. Описание прав доступа представлено в таблице [\(Таблица](#page-19-0)  [3\)](#page-19-0).

<span id="page-19-0"></span>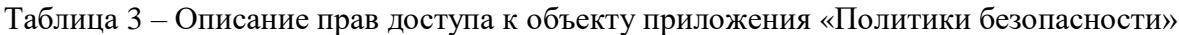

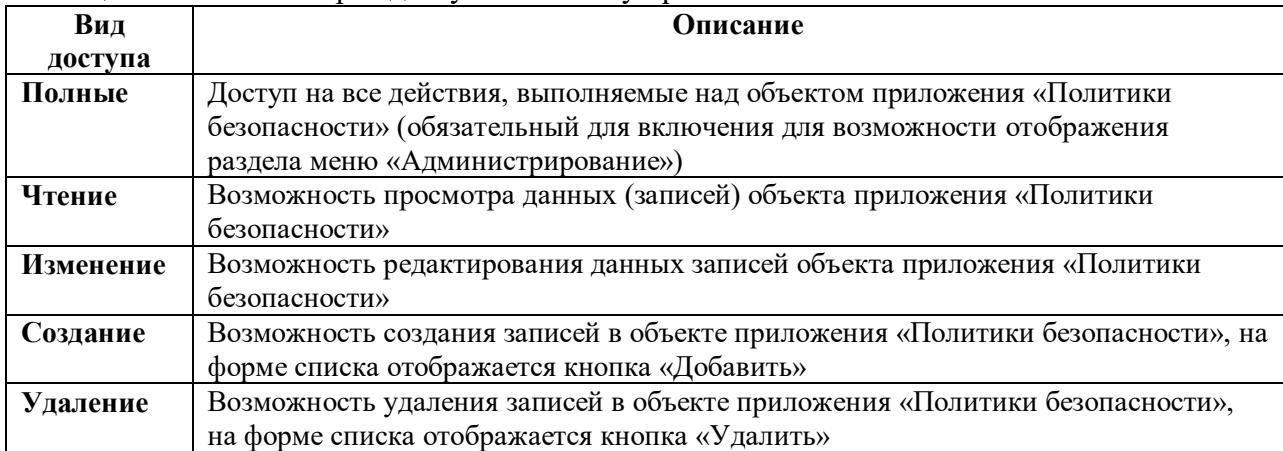

Для предоставления доступа к возможности создания записей в объекте приложения «Политики безопасности» рекомендуется не настраивать доступ к нижнеуровневым разделам (полям) на вкладке «Настройки доступа».

Если необходимо настроить доступ к полям объекта раздела «Политики безопасности» на вкладке «Настройки доступа», то необходимо предоставить минимальный полный доступ к обязательным для заполнения полям:

- Идентификатор;
- Наименование.

#### **4.2.2.2.Пользователи (useraccount)**

Раздел «Пользователи» (useraccount) на вкладке «Настройки доступа» соответствует объекту приложения «Пользователи» (Администрирование → Пользователи).

Объект приложения предназначен для ведения и хранения информации об учетных записях пользователей. Описание прав доступа представлено в таблице [\(Таблица 4\)](#page-19-1).

<span id="page-19-1"></span>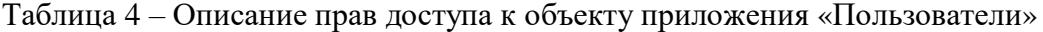

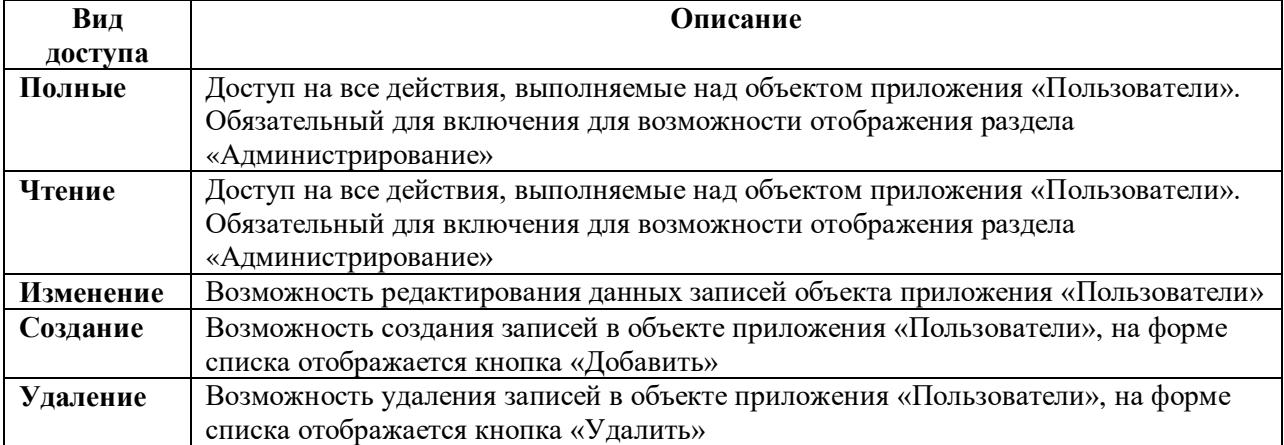

Для предоставления доступа к возможности создания новых записей в объекте приложения «Пользователи» рекомендуется не настраивать доступ к нижнеуровневым разделам (полям) на вкладке «Настройки доступа».

Если необходимо настроить доступ к полям раздела «Пользователи» на вкладке «Настройки доступа», то необходимо предоставить минимальный полный доступ к обязательным для заполнения полям:

- Идентификатор;
- Полное имя;
- Логин;
- Политика безопасности;
- Пароль.

## **4.2.2.3. Роли (Role)**

Раздел «Роли» (Role) на вкладке «Настройки доступа» соответствует объекту приложения «Роли» (Администрирование → Роли).

Объект приложения предназначен для настройки прав доступа пользователя к объектам приложения и разделам меню в системе. Описание прав доступа представлено в таблице [\(Таблица 5\)](#page-20-0).

<span id="page-20-0"></span>Таблица 5 – Описание прав доступа к объекту приложения «Роли»

| Вид       | Описание                                                                  |
|-----------|---------------------------------------------------------------------------|
| доступа   |                                                                           |
| Полные    | Доступ на все действия, выполняемые над объектом приложения «Роли»        |
|           | (рекомендуемый для включения)                                             |
| Чтение    | Возможность просмотра данных (записей) объекта приложения «Роли»          |
| Изменение | Возможность редактирования данных записей объекта приложения «Роли»       |
| Создание  | Возможность создания записей в объекте приложения «Роли», на форме списка |
|           | отображается кнопка «Добавить» и «Копировать»                             |
| Удаление  | Возможность удаления записей в объекте приложения «Роли», на форме списка |
|           | отображается кнопка «Удалить»                                             |

Для предоставления доступа к возможности создания новых записей в объекте приложения «Роли» рекомендуется не настраивать доступ к нижнеуровневым разделам (полям) на вкладке «Настройки доступа».

Если необходимо настроить доступ к полям раздела «Роли» на вкладке «Настройки доступа», то необходимо предоставить минимальный полный доступ к обязательным для заполнения полям:

- Идентификатор;
- Код;
- Наименование.

## **4.2.2.4. Группы роли (RoleGroupEntry)**

Раздел является ядровым функционалом Системы и недоступен для изменения.

#### **4.2.2.5. Группа ролей (RoleGroup)**

Раздел является ядровым функционалом Системы и недоступен для изменения.

#### **4.2.2.6. Включённые роли (RoleParent)**

Раздел «Включённые роли» (RoleParent) на вкладке «Настройки доступа» соответствует полю «Включённые роли» [\(Рисунок 10\)](#page-21-0) на вкладке «Свойства» формы просмотра роли меню Администрирование  $\rightarrow$  Роли.

Объект приложения хранит связи между объектами приложения «Роли». Объект приложения недоступен для просмотра пользователям в интерфейсе Системы.

При настройке ролевого доступа раздел (объект приложения) «Включённые роли» наследует права доступа раздела (поля) «Включённые роли» (Роли  $\rightarrow$  Включённые роли) на вкладке «Настройки доступа».

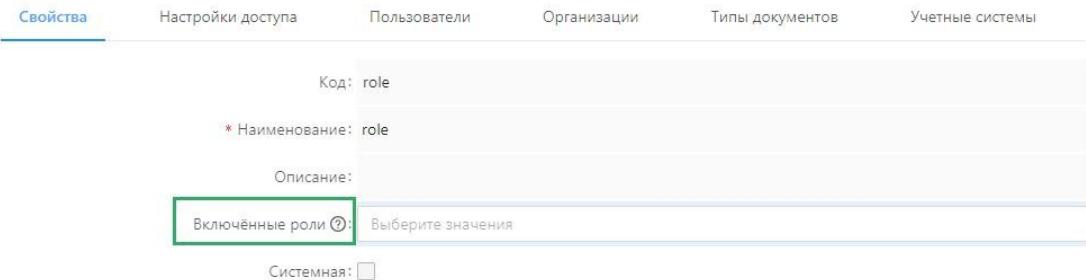

<span id="page-21-0"></span>Рисунок 10 – Поле «Включённые роли» на вкладке «Свойства» формы просмотра роли

#### **4.2.2.7. Полномочия роли (RolePermission)**

Раздел «Полномочия роли» (RolePermission) на вкладке «Настройки доступа» соответствует вкладке «Настройки доступа» [\(Рисунок](#page-21-1) 11) формы просмотра роли меню Администрирование  $\rightarrow$  Роли.

Объект приложения хранит связи между связи между ролью и её правами доступа.

При настройке ролевого доступа раздел (объект приложения) «Полномочия роли» наследует права доступа раздела (поля) «Полномочия роли» (Роли → Полномочия роли) на вкладке «Настройки доступа».

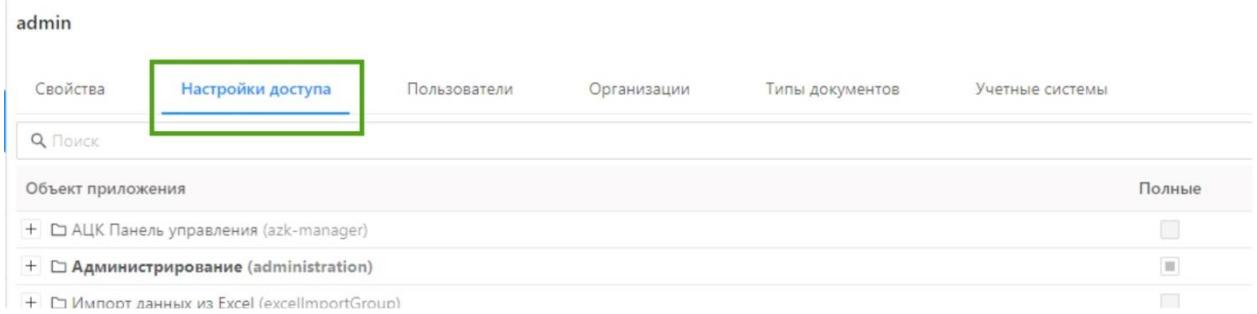

<span id="page-21-1"></span>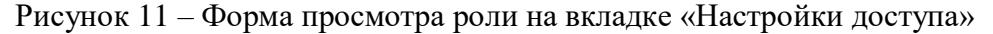

#### **4.2.2.8. Роли пользователя (userrole)**

Раздел «Роли пользователя» (userrole) на вкладке «Настройки доступа» соответствует вкладке «Пользователи» [\(Рисунок 12\)](#page-22-0) формы просмотра роли меню Администрирование  $\rightarrow$  Роли.

Объект приложения хранит связи между ролями и пользователями.

При настройке ролевого доступа раздел (объект приложения) «Роли пользователя» наследует права доступа раздела (поля) «Пользователи» (Роли → Пользователи) на вкладке «Настройки доступа».

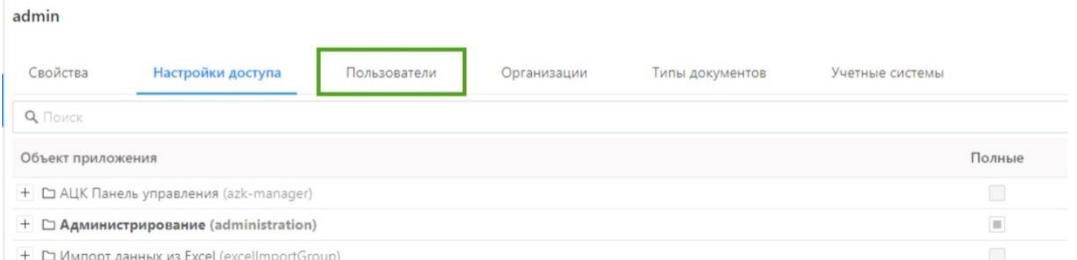

Рисунок 12 – Форма просмотра роли на вкладке «Пользователи»

#### <span id="page-22-0"></span>**4.2.2.9. Тип аутентификации (AuthorizationType)**

Раздел «Тип аутентификации» (AuthorizationType) на вкладке «Настройки доступа» соответствует полю «Разрешенные типы аутентификации» [\(Рисунок 13\)](#page-23-0) на форме создания/редактирования пользователя (Администрирование → Пользователи).

Объект приложения хранит информацию о типах аутентификации пользователя. Объект приложения недоступен для просмотра пользователям в интерфейсе Системы.

При настройке ролевого доступа раздел (объект приложения) «Тип аутентификации» наследует права доступа раздела (поля) «Разрешенные типы аутентификации» (Пользователи → Разрешенные типы аутентификации) на вкладке «Настройки доступа».

Создание новой записи: Пользователи

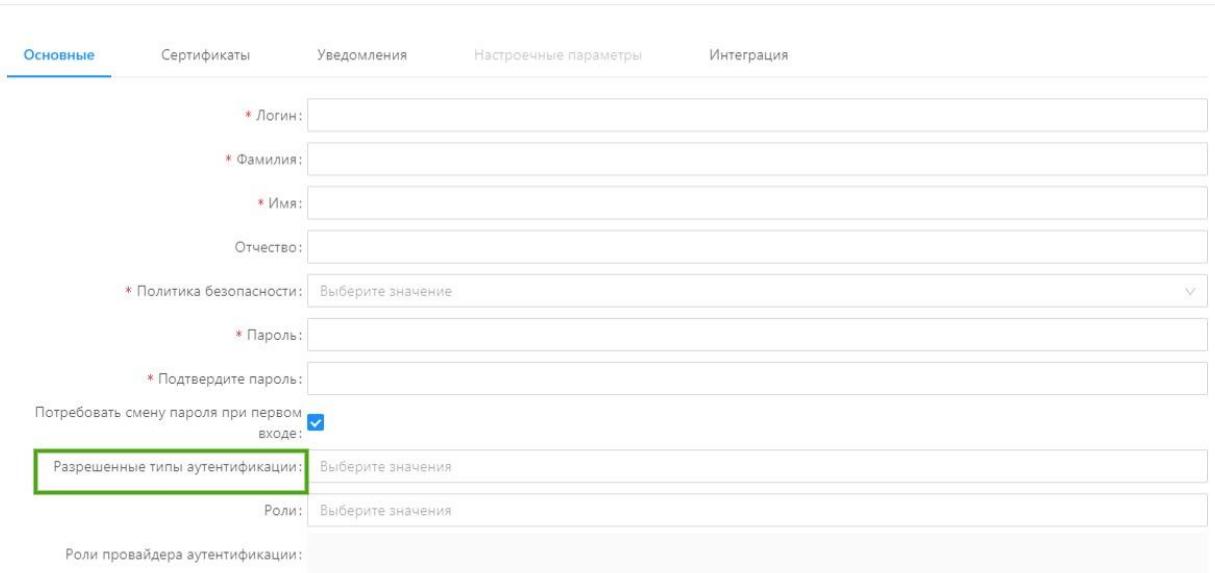

<span id="page-23-0"></span>Рисунок 13 – Форма создания/редактирования пользователя на вкладке «Основные» справочника «Пользователи»

#### **4.2.2.10.Сертификаты пользователя (UserCertificate)**

Функционал объекта приложения «Сертификаты пользователя» доступен начиная с версии 1.8.

Раздел «Сертификаты пользователя» (UserCertificate) на вкладке «Настройки доступа» соответствует вкладке «Сертификаты» формы создания/редактирования пользователя (Администрирование → Пользователи).

Объект приложения хранит информацию о сертификатах пользователя [\(Рисунок](#page-23-1) 14).

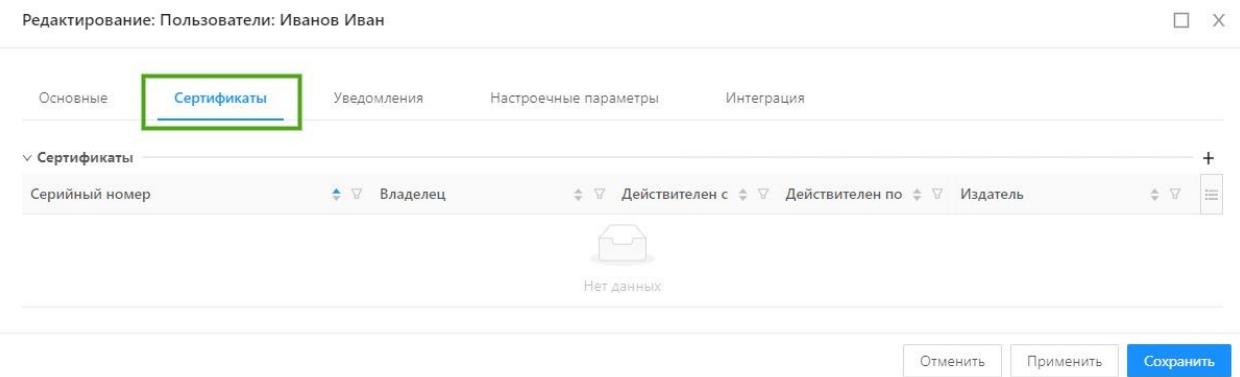

<span id="page-23-1"></span>Рисунок 14 – Форма создания/редактирования пользователя на вкладке «Сертификаты» справочника «Пользователи»

Для того, чтобы сертификаты отображались при их добавлении на вкладке «Сертификаты» формы создания/редактирования пользователя, необходимо предоставить доступ на **Чтение**, установив переключатель **Чтение** для раздела «Сертификаты» (Администрирование → Справочники ЭП → Сертификаты) на вкладке «Настройки доступа».

 $24$ 

 $\Box$  X

На вкладке «Сертификаты» формы создания/редактирования пользователя всегда есть возможность просмотра и добавления сертификатов при любой настройке доступа прав для раздела «Сертификаты» пользователя на вкладке «Настройки доступа».

Для предоставления пользователю возможности удаления записей на вкладке «Сертификаты» формы создания/редактирования пользователя необходимо предоставить права на **Чтение** и **Удаление**, установив переключатели **Чтение** и **Удаление** или переключатель **Полные** для раздела «Сертификаты» пользователя на вкладке «Настройки доступа».

#### **4.2.3. Справочники ЭП (signgroup)**

<span id="page-24-0"></span>При включении любого из прав доступа **Изменение**, **Создание**, **Удаление** необходимо установить переключатель **Чтение** для того, чтобы пользователю предоставлялась возможность совершать действия прав доступа для раздела «Справочники ЭП» (signgroup).

Раздел «Справочники ЭП» (signgroup) содержит два раздела:

Сертификаты (certificategroup);

 $-$  Подпись (Signature).

#### **4.2.3.1. Сертификаты (certificategroup)**

Раздел «Сертификаты**»** (certificategroup) на вкладке «Настройки доступа» [\(Рисунок](#page-24-1)  [15\)](#page-24-1) соответствует объекту приложения «Сертификаты**»** (Администрирование → Сертификаты).

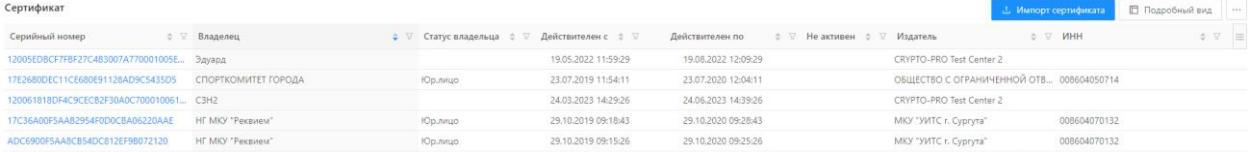

Рисунок 15 – Справочник «Сертификаты»

<span id="page-24-1"></span>Объект приложения предназначен для хранения и управления сертификатами пользователей.

Так как раздел «Сертификаты**»** заполняется данными и изменяется только системным пользователем (роль «Суперпользователь»), то для данного объекта приложения невозможны функции создания, изменения и удаление записей.

Описание прав доступа представлено в таблице [\(Таблица 6\)](#page-24-2).

<span id="page-24-2"></span>Таблица 6 – Описание прав доступа к объекту приложения «Сертификаты»

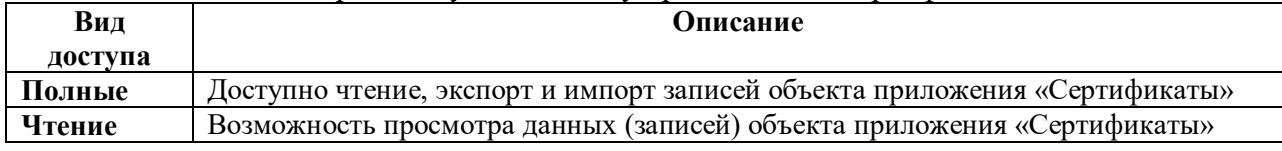

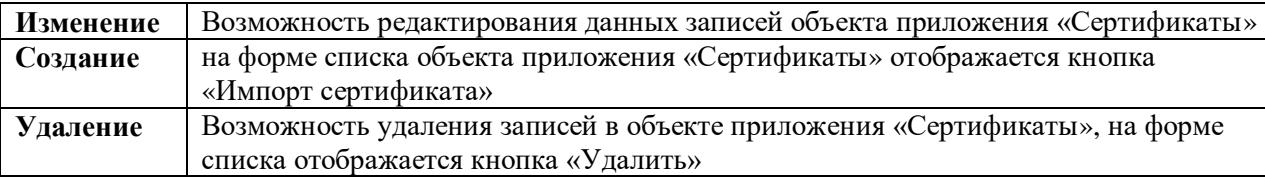

По умолчанию на форме списка доступны для просмотра ВСЕ поля объекта приложения. Для того, чтобы регулировать отображение полей на форме списка, необходимо предоставить минимальный доступ к одному из полей объекта приложения.

#### **4.2.3.2. Подпись вложения (signatureAttach)**

Объект приложения «Подпись вложения» (signatureAttach) предназначен для хранения информации о сформированных электронный подписях вложений архивных карточек документов и информации о последней проверке подписи.

Объект приложения недоступен для просмотра в системе.

Данные записи объекта приложения отображаются на форме «Просмотр подписи» [\(Рисунок](#page-26-1) ), которая открывается на форме просмотра архивной карточки документа во вкладке «Вложения» (раздел меню «Картотека»), нажав на наименование подписи в таблице «Электронные подписи» [\(Рисунок 17\)](#page-26-2).

#### **4.2.3.3. Подпись (Signature)**

Объект приложения «Подпись» (Signature) предназначен для хранения информации о сформированных электронный подписях и информации о последней проверки подписи.

Объект приложения недоступен для просмотра в Системе.

Данные записи объекта приложения отображаются на форме «Просмотр подписи» [\(Рисунок](#page-26-1) 16), которая открывается на форме просмотра архивной карточки документа во вкладке «Карточка» (раздел меню «Картотека»), нажав на наименование подписи в таблице «Электронные подписи» [\(Рисунок 17\)](#page-26-2).

Просмотр подписи

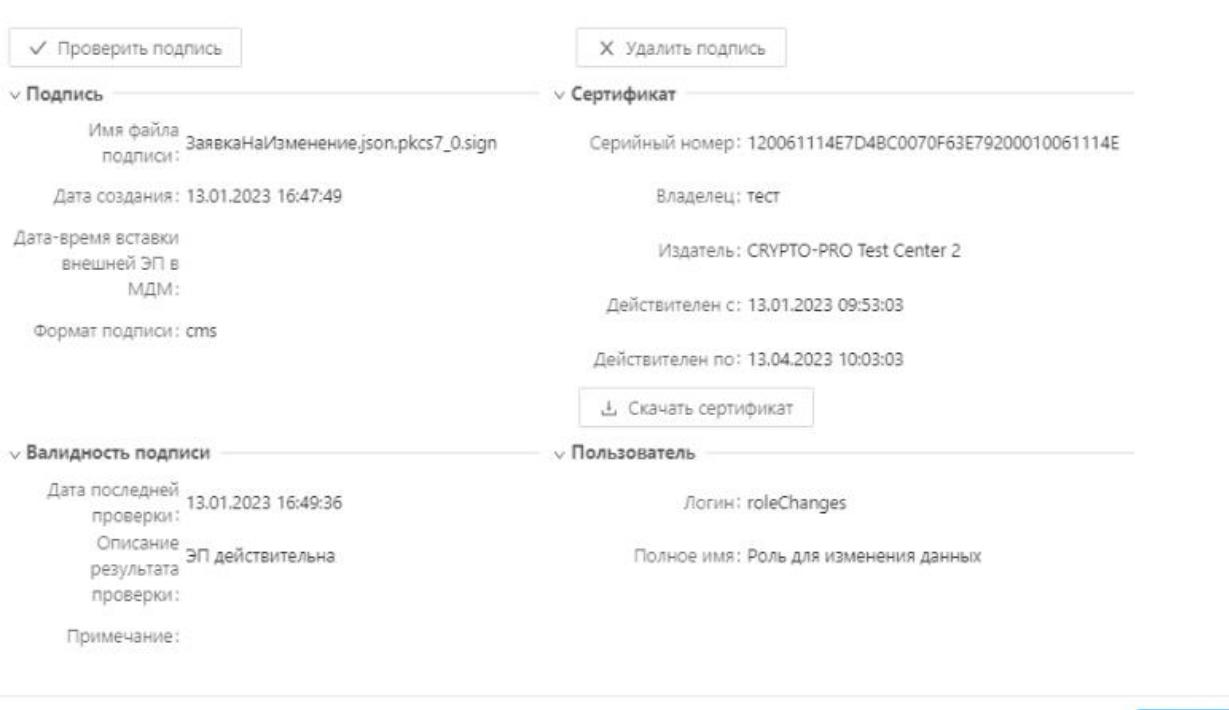

Рисунок 16 – Форма «Просмотр подписи»

<span id="page-26-1"></span>Для возможности просмотра информации о сформированных электронных подписях для записей объекта приложения «Заявки» рекомендуется для роли на вкладке «Настройки доступа» для раздела «Подпись» установить переключатель **Полные**.

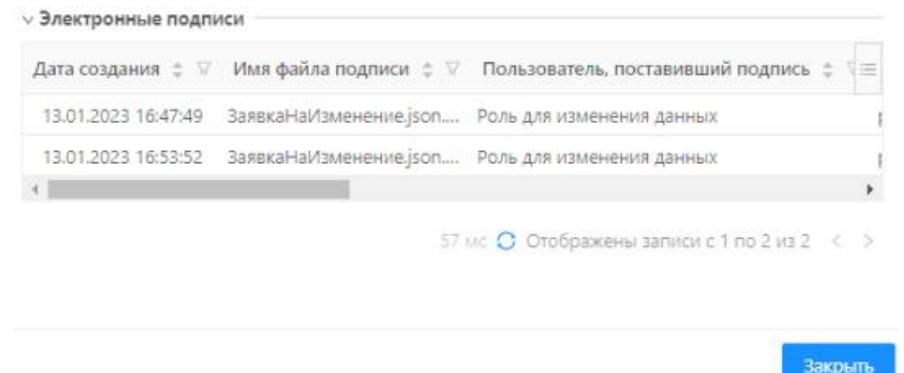

Рисунок 17 – Таблица «Электронные подписи»

#### <span id="page-26-2"></span>**4.2.4. Тип аутентификации пользователя (UserAuthorizationType)**

<span id="page-26-0"></span>Рекомендуется предоставить доступ **Полный** к разделу «Тип аутентификации пользователя» (UserAuthorizationType) на вкладке «Настройки доступа» без дополнительной настройки к полям.

Объект приложения хранит информацию о типах аутентификации пользователя.

При настройке ролевого доступа раздел (объект приложения) «Тип аутентификации пользователя» наследует права доступа раздела (поля) «Разрешенные типы

 $\Box$   $\times$ 

Закрыть

аутентификации» (Пользователи → Разрешенные типы аутентификации) на вкладке «Настройки доступа» [\(Рисунок \)](#page-23-0).

#### <span id="page-27-0"></span>**4.3. Импорт данных из Excel (excelImportGroup)**

Раздел является ядровым функционалом Системы и недоступен для изменения.

#### <span id="page-27-1"></span>**4.4. Картотека (DocumentCards)**

Раздел «Картотека» (DocumentCards) на вкладке «Настройки доступа» соответствует разделу меню «Картотека».

Для возможности отображения раздела меню «Картотека» необходимо обязательно предоставить минимальный доступ, установив переключатель **Чтение** для раздела Архивная карточка.

#### <span id="page-27-2"></span>**4.4.1. Архивная карточка (Document)**

Объект приложения «Архивная карточка» предназначен для хранения информации о документах, загружаемых в Систему.

Описание прав доступа представлено в таблице [\(Таблица 7\)](#page-27-4).

<span id="page-27-4"></span>Таблица 7 – Описание прав доступа к объекту приложения «Архивная карточка»

| Вид       | Описание                                                                  |
|-----------|---------------------------------------------------------------------------|
| доступа   |                                                                           |
| Полные    | Доступ на все действия, выполняемые над объектами приложения «Архивная    |
|           | карточка»                                                                 |
| Чтение    | Возможность просмотра данных (записей) объекта приложения «Архивная       |
|           | карточка»                                                                 |
| Изменение | Возможность редактирования записей объекта приложения «Архивная карточка» |
| Создание  | Возможность создания записей в объекте приложения «Архивная карточка»     |
| Удаление  | Возможность удаления записей в объекте приложения «Архивная карточка»     |

Изменение и создание архивных карточек осуществляется с помощью API-методов. Удаление неактуальных версий архивных карточек осуществляется с помощью задания планировщика «Удаление неактуальных версий карточек» в разделе «Планировщик заданий» (Настройки  $\rightarrow$  Планировщик заданий).

#### <span id="page-27-3"></span>**4.5. Конфигуратор (configurator)**

Раздел «Конфигуратор» (configurator) на вкладке «Настройки доступа» соответствует разделам меню «Конфигуратор» и «Документы». Данные разделы предназначены для работы со структурами (конфигурациями) документов и просмотра структурированных документов.

Для возможности корректного отображения раздела меню «Конфигуратор» необходимо обязательно предоставить минимальный доступ, установив переключатель:

**Полные** для раздела ConfigurationRepoRecord (ConfigurationRepoRecord);

**Чтение** для раздела Модуль ОП (AppModule);

Важно! Настройка отображения раздела меню «Документы» осуществляется путем настройки доступа к разделу «Конфигуратор». Для отображения раздела меню «Документы» необходимо установить переключатель:

- **Полные** для «ConfigurationRepoRecord» (ConfigurationRepoRecord);
- **Полные** для «Модуль ОП» (AppModule);
- **Чтение** для «Группа ОП» (AppObjectGroup);
- **Чтение** для «Группа скриптов» (AppScriptGroup);
- **Чтение** для «Объект приложения» (AppObject);
- **Чтение** для «Привязка рубрикатора к роли» (AppMenuRole);
- **Чтение** для «Пункт меню рубрикатора» (AppMenuItem);
- **Чтение** для «Рубрикатор» (AppMenu).

#### <span id="page-28-0"></span>**4.5.1. REST API (RestApi)**

Раздел является ядровым функционалом Системы и недоступен для изменения.

#### <span id="page-28-1"></span>**4.5.2. Другое (descriptors)**

Раздел является ядровым функционалом Системы и недоступен для изменения.

## <span id="page-28-2"></span>**4.5.3. Производственный календарь (WorkCalendar)**

Раздел является ядровым функционалом Системы и недоступен для изменения.

#### <span id="page-28-3"></span>**4.5.4. Сценарии (Scenario)**

Раздел является ядровым функционалом Системы и недоступен для изменения.

#### <span id="page-28-4"></span>**4.5.5. ConfigurationRepoRecord (ConfigurationRepoRecord)**

Раздел является ядровым функционалом Системы. Рекомендуется установить переключатель **Полные** для данного раздела.

#### **4.5.6. Группа ОП (AppObjectGroup)**

<span id="page-29-0"></span>Раздел «Группа ОП» соответствует объекту приложения «Группа ОП», предназначенному для хранения информации о перечне групп, которые созданы и отображены на панели навигации в разделе меню «Объекты приложения» (Конфигуратор → Объекты приложения).

Для возможности отображения групп на панели навигации в разделе меню «Объекты приложения» (Конфигуратор → Объекты приложения) необходимо обязательно предоставить минимальный доступ, установив переключатель:

**Полные** для раздела ConfigurationRepoRecord (ConfigurationRepoRecord).

- **Чтение** для раздела Модуль ОП (AppModule).
- **Чтение** для раздела Объект приложения (AppObject).

Описание прав доступа для раздела «Группа ОП» на вкладке «Настройки доступа» представлено в таблице [\(Таблица 8\)](#page-29-3).

<span id="page-29-3"></span>Таблица 8 – Описание прав доступа к объекту приложения «Группа ОП»

| Вид       | Описание                                                                |
|-----------|-------------------------------------------------------------------------|
| доступа   |                                                                         |
| Полные    | Доступ на все действия, выполняемые над объектом приложения «Группа ОП» |
| Чтение    | Возможность просмотра информации о группе                               |
| Изменение | Возможность редактирования информации о группах                         |
| Создание  | Возможность создания групп                                              |
| Удаление  | Возможность удаления информации о группах                               |

Для предоставления доступа к возможности создания новых групп рекомендуется не настраивать доступ к нижнеуровневым разделам (полям) данного раздела на вкладке «Настройки доступа».

#### <span id="page-29-1"></span>**4.5.7. Группа скриптов (AppScriptGroup)**

Раздел является ядровым функционалом Системы и недоступен для изменения. Рекомендуется предоставить доступ **Чтение** к объекту приложения без дополнительной настройки к полям.

#### <span id="page-29-2"></span>**4.5.8 Модуль ОП (AppModule)**

Раздел «Модуль ОП» соответствует объекту приложения «Модуль ОП», предназначенному для хранения информации о перечне модулей, которые созданы в разделе меню «Модули» (Конфигуратор → Модули).

Для возможности отображения раздела меню «Модули» необходимо обязательно предоставить минимальный доступ, установив переключатель:

- **Полные** для раздела ConfigurationRepoRecord (ConfigurationRepoRecord);
- **Чтение** для раздела Модуль ОП (AppModule).

Описание прав доступа для раздела «Модуль ОП» на вкладке «Настройки доступа» представлено в таблице [\(Таблица 9\)](#page-30-1).

<span id="page-30-1"></span>Таблица 9 – Описание прав доступа к объекту приложения «Модуль ОП»

| Вид       | Описание                                                                |
|-----------|-------------------------------------------------------------------------|
| доступа   |                                                                         |
| Полные    | Доступ на все действия, выполняемые над объектом приложения «Модуль ОП» |
| Чтение    | Возможность просмотра информации о модуле                               |
| Изменение | Возможность редактирования информации о модулях                         |
| Создание  | Возможность создания модулей                                            |
| Удаление  | Возможность удаления информации о модулях                               |

Для предоставления доступа к возможности создания новых групп рекомендуется не настраивать доступ к нижнеуровневым разделам (полям) данного раздела на вкладке «Настройки доступа».

#### <span id="page-30-0"></span>**4.5.9 Объект приложения (AppObject)**

Раздел «Объект приложения» на вкладке «Настройки доступа» соответствует разделу меню «Объекты приложения» (Конфигуратор  $\rightarrow$  Объекты приложения).

Данный раздел меню предназначен для создания и настройки конфигураций объектов приложения Системы.

Для возможности отображения раздела меню «Объекты приложения» (Конфигуратор → Объекты приложения) необходимо обязательно предоставить минимальный доступ, установив переключатель:

- **Полные** для раздела ConfigurationRepoRecord (ConfigurationRepoRecord);
- **Чтение** для раздела Модуль ОП (AppModule);
- **Чтение** для раздела Объект приложения (AppObject).

Описание прав доступа для раздела «Объект приложения» на вкладке «Настройки доступа» представлено в таблице [\(Таблица 10\)](#page-30-2).

<span id="page-30-2"></span>Таблица 10 – Описание прав доступа к объекту приложения «Объект приложения»

| Вид       | Описание                                                      |
|-----------|---------------------------------------------------------------|
| доступа   |                                                               |
| Полные    | Доступ на все действия, выполняемые над объектами приложения  |
| Чтение    | Возможность просмотра данных (записей) об объектах приложения |
| Изменение | Возможность редактирования конфигураций объектов приложения   |
| Создание  | Возможность создания объектов приложения                      |
| Удаление  | Возможность удаления конфигураций объектов приложения         |

## **4.5.10 Привязка рубрикатора к роли (AppMenuRole)**

<span id="page-31-1"></span><span id="page-31-0"></span>Раздел является ядровым функционалом Системы. Рекомендуется для данного раздела установить переключатель **Полные**.

#### **4.5.11 Пункт меню рубрикатора (AppMenuItem)**

<span id="page-31-2"></span>Раздел является ядровым функционалом Системы. Рекомендуется для данного раздела установить переключатель **Полные**.

#### **4.5.12 Рубрикатор (AppMenu)**

<span id="page-31-3"></span>Раздел является ядровым функционалом Системы. Рекомендуется для данного раздела установить переключатель **Полные**.

#### **4.5.13 Связь объектов приложения (AppRelationship)**

Раздел является системным объектом, доступ к которому не настраивается.

#### <span id="page-31-4"></span>**4.5.14 Скрипты (AppScript)**

Раздел является ядровым функционалом Системы и недоступен для изменения. Рекомендуется предоставить доступ **Чтение** к объекту приложения без дополнительной настройки к полям.

#### <span id="page-31-5"></span>**4.5.15 Сохраненные настройки экспорта (SavedExportSettings)**

<span id="page-31-6"></span>Раздел является ядровым функционалом Системы и недоступен для изменения.

#### **4.5.16 Сохранённые профили форм редактирования (SavedProfile)**

Раздел является ядровым функционалом Системы и недоступен для изменения.

#### <span id="page-31-7"></span>**4.5.17 Сохранённые фильтры (SavedFilter)**

Раздел является ядровым функционалом Системы и недоступен для изменения.

#### **4.5.18 Тип объекта (ObjectType)**

<span id="page-32-0"></span>Раздел является ядровым функционалом Системы и недоступен для изменения. Рекомендуется предоставить доступ **Чтение** к объекту приложения без дополнительной настройки к полям.

#### <span id="page-32-1"></span>**4.5.19 Типы значений (AppDomain)**

Раздел является ядровым функционалом Системы и недоступен для изменения. Рекомендуется предоставить доступ **Чтение** к объекту приложения без дополнительной настройки к полям.

#### <span id="page-32-2"></span>**4.6. Метаданные базы данных (dbMetadataGroup)**

Доступ к данному разделу имеют только пользователи с системными ролями «Администратор системы» и «Супер пользователь», поэтому права доступа не настраиваются.

#### <span id="page-32-3"></span>**4.7. Настройки (settings)**

Раздел «Настройки» (settings) на вкладке «Настройки доступа» соответствует разделу меню «Настройки».

Раздел меню «Настройки» (settings) отображается для пользователя, если выделен доступ к чтению хотя бы для одного из дочерних объектов приложения.

При включении любого из прав доступа **Изменение**, **Создание**, **Удаление**  необходимо установить переключатель **Чтение** для того, чтобы пользователю предоставлялась возможность совершать действия прав доступа.

#### **4.7.1. Планировщик заданий (scheduler)**

<span id="page-32-4"></span>Раздел «Планировщик заданий» (scheduler) на вкладке «Настройки доступа» состоит из разделов:

Журнал заданий планировщика (SchedulerJournal);

Задания планировщика (SchedulerTask).

Описание прав доступа для раздела «Планировщик заданий» (scheduler) на вкладке «Настройки доступа» представлено в таблице [\(Таблица 11\)](#page-32-5).

<span id="page-32-5"></span>Таблица 11 – Описание прав доступа к объекту приложения «Планировщик заданий»

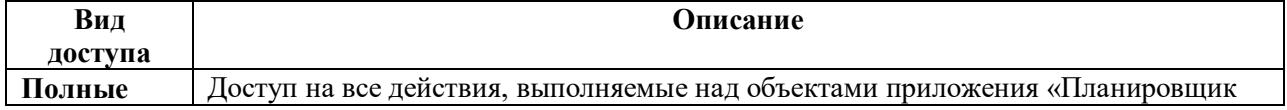

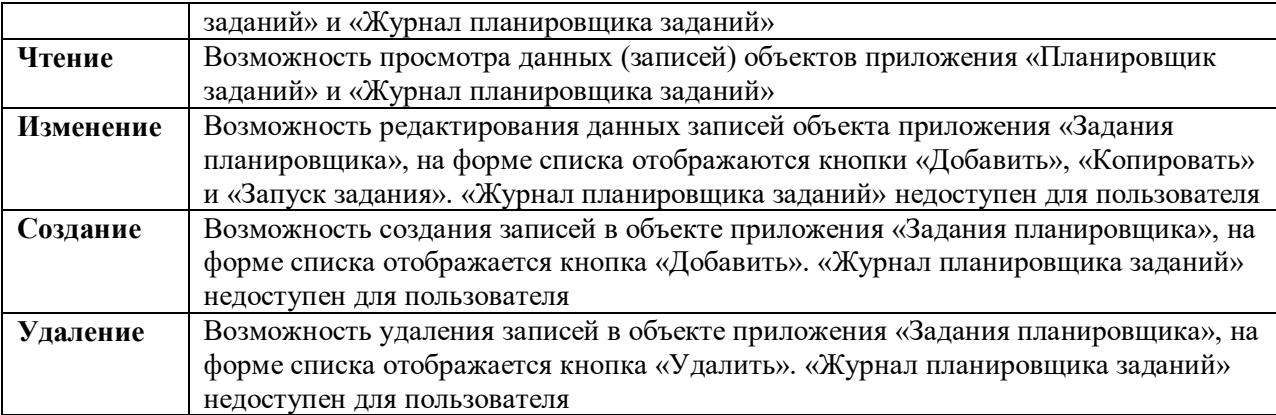

Для предоставления доступа к возможности создания новых записей в объекте приложения «Задания планировщика» рекомендуется не настраивать доступ к нижнеуровневым разделам (полям) на вкладке «Настройки доступа».

Если необходимо настроить доступ к полям раздела Задания планировщика на вкладке «Настройки доступа», то необходимо предоставить минимальный полный доступ к обязательным для заполнения полям:

- Наименование;
- Крон-выражение;
- Тип задания.

#### **4.7.1.1. Журнал заданий планировщика (SchedulerJournal)**

Раздел «Журнал заданий планировщика» (SchedulerJournal) на вкладке «Настройки доступа» соответствует объекту приложения «Журнал планировщика заданий» (Настройки  $\rightarrow$  Журнал планировщика заданий).

Так как «Журнал планировщика заданий» заполняется данными и изменяется только автоматически, то для данного объекта приложения невозможны функции **создания** и **изменения** записей.

Описание прав доступа представлено в таблице [\(Таблица 12\)](#page-33-0).

<span id="page-33-0"></span>Таблица 12 – Описание прав доступа к объекту приложения «Журнал планировщика заданий»

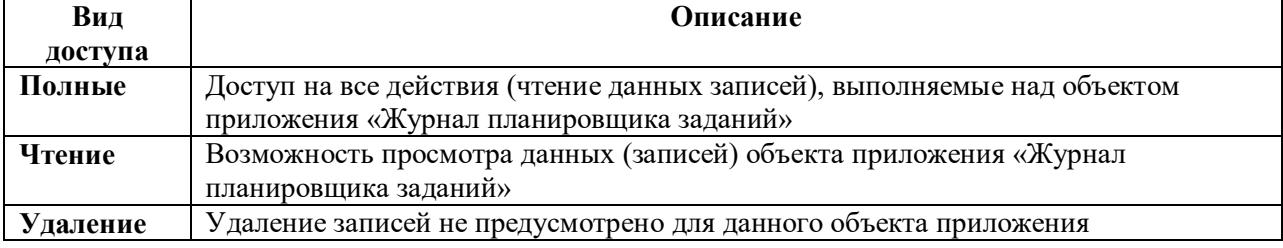

По умолчанию на форме списка доступны для просмотра ВСЕ поля объекта приложения. Для того, чтобы регулировать отображение полей на форме списка, необходимо предоставить доступ к одному из полей объекта приложения.

#### **4.7.1.2. Задания планировщика (SchedulerTask)**

Раздел «Задания планировщика» (SchedulerTask) на вкладке «Настройки доступа» соответствует объекту приложения «Планировщик заданий» (Настройки  $\rightarrow$  Планировщик заданий).

Описание прав доступа для раздела «Задания планировщика» (SchedulerTask) на вкладке «Настройки доступа» представлено в таблице [\(Таблица 13\)](#page-34-2).

<span id="page-34-2"></span>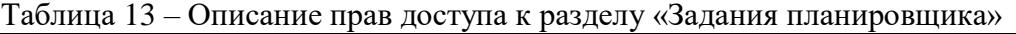

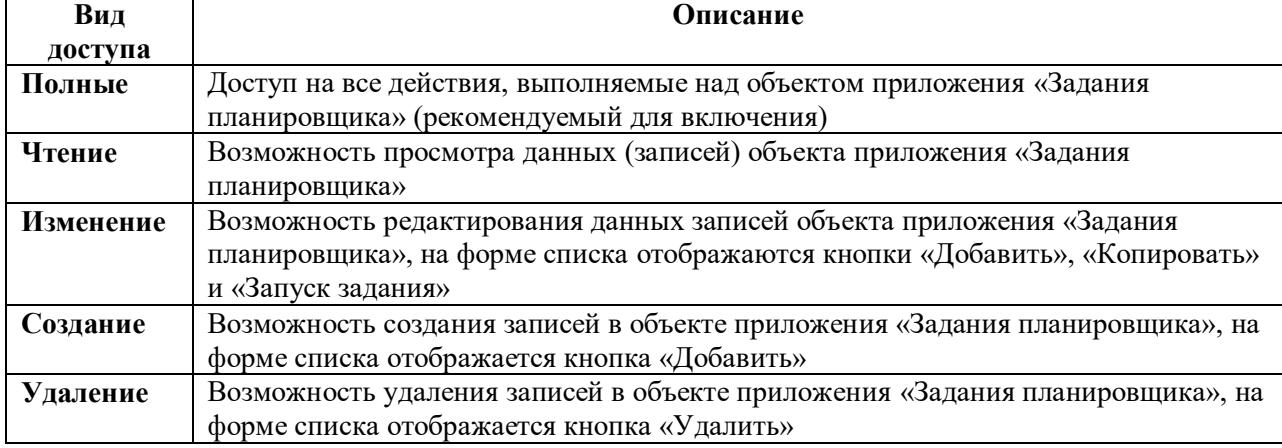

Для предоставления доступа к возможности создания новых записей в объекте приложения «Задания планировщика» (SchedulerTask) рекомендуется не настраивать доступ к нижнеуровневым разделам (полям) на вкладке «Настройки доступа».

Если необходимо настроить доступ к полям раздела «Задания планировщика» (SchedulerTask) на вкладке «Настройки доступа», то необходимо предоставить минимальный полный доступ к обязательным для заполнения полям:

- Наименование;
- Крон-выражение;
- Тип задания.

#### <span id="page-34-0"></span>**4.7.2. Статусы и переходы (states)**

Раздел является ядровым функционалом Системы и недоступен для изменения.

#### **4.7.3. Настроечные параметры (Setting)**

<span id="page-34-1"></span>Раздел «Настроечные параметры» (Setting) на вкладке «Настройки доступа» соответствует объекту приложения «Настроечные параметры» (Настройки  $\rightarrow$  Настроечные параметры).

Объект приложения предназначен для ведения параметров, необходимых для настройки пользовательского интерфейса. Описание прав доступа представлено в таблице [\(Таблица 14\)](#page-35-1).

| Вид       | Описание                                                                   |
|-----------|----------------------------------------------------------------------------|
| доступа   |                                                                            |
| Полные    | Доступ на все действия, выполняемые над объектом приложения «Настроечные   |
|           | параметры». Рекомендуемый для включения                                    |
| Чтение    | Возможность просмотра и копирования данных (записей) объекта приложения    |
|           | «Настроечные параметры»                                                    |
| Изменение | Возможность редактирования записей объекта приложения «Настроечные         |
|           | параметры»                                                                 |
| Создание  | Возможность создания записей в объекте приложения «Настроечные параметры», |
|           | на форме списка отображается кнопка «Добавить»                             |
| Удаление  | Возможность удаления записей в объекте приложения «Настроечные параметры», |
|           | на форме списка отображается кнопка «Удалить»                              |

<span id="page-35-1"></span>Таблица 14 – Описание прав доступа к объекту приложения «Настроечные параметры»

Для предоставления доступа к возможности создания новых записей в объекте приложения «Настроечные параметры» рекомендуется НЕ настраивать доступ к нижнеуровневым разделам (полям) на вкладке «Настройки доступа».

Если необходимо настроить доступ к полям раздела «Настроечные параметры» (Setting) на вкладке «Настройки доступа», то необходимо предоставить минимальный полный доступ к обязательным для заполнения полям:

- Идентификатор;
- Отображаемое имя;
- Группа;
- Тип данных.

## **4.7.4. Значения настроечных параметров (SettingValue)**

<span id="page-35-0"></span>Раздел «Значения настроечных параметров» (SettingValue) на вкладке «Настройки доступа» соответствует объекту приложения «Значения настроечных параметров» (Настройки → Значения настроечных параметров).

Объект приложения предназначен для хранения значений настроечных параметров и управления ими. Описание прав доступа представлено в таблице [\(Таблица 15\)](#page-35-2).

<span id="page-35-2"></span>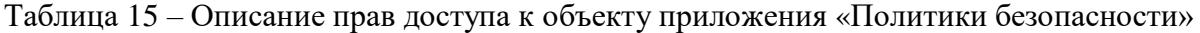

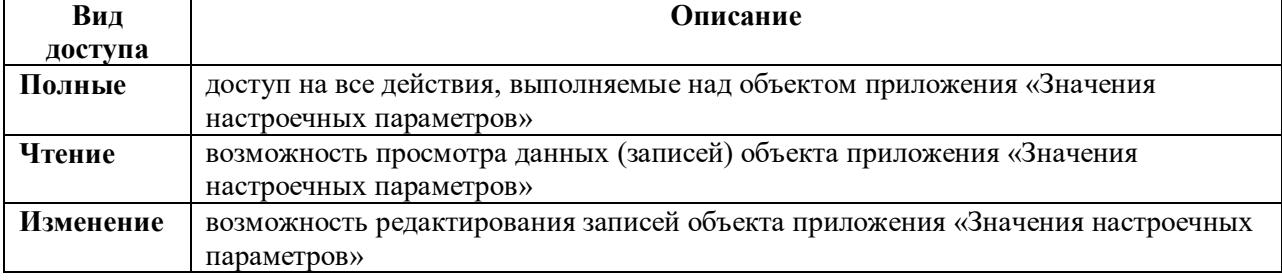

Рекомендуется предоставить доступ **Полный** к объекту приложения без дополнительной настройки к полям.

#### **4.7.5. Группы настроек (SettingGroup)**

<span id="page-36-0"></span>Раздел «Группы настроек» (SettingGroup) на вкладке «Настройки доступа» соответствует группам настроек объекта приложения «Настроечные параметры» (Настройки → Настроечные параметры).

Объект приложения предназначен для хранения групп настроечных параметров.

При настройке ролевого доступа раздел (объект приложения) «Группы настроек» наследует права доступа раздела (поля) «Группа» (Настройки  $\rightarrow$  Настроечные параметры) на вкладке «Настройки доступа» [\(Рисунок 18\)](#page-36-2).

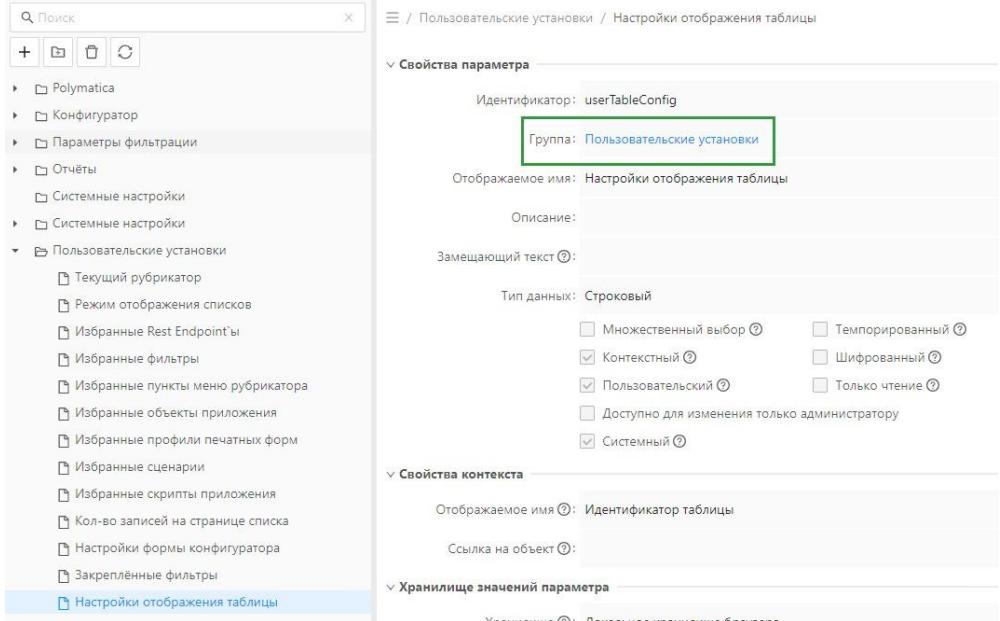

<span id="page-36-2"></span>Рисунок 18 – Поле «Группа» при создании настроечного параметра Рекомендуется предоставить доступ **Полный** к объекту приложения без дополнительной настройки к полям.

#### **4.7.6. Темы оформления (Theme)**

<span id="page-36-1"></span>Раздел «Темы оформления» (Theme) на вкладке «Настройки доступа» соответствует объекту приложения «Темы оформления» (Настройки  $\rightarrow$  Темы оформления).

Объект приложения предназначен для оформления интерфейса системы в определенном стиле. Описание прав доступа представлено в таблице [\(Таблица 16\)](#page-36-3).

<span id="page-36-3"></span>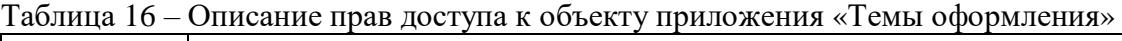

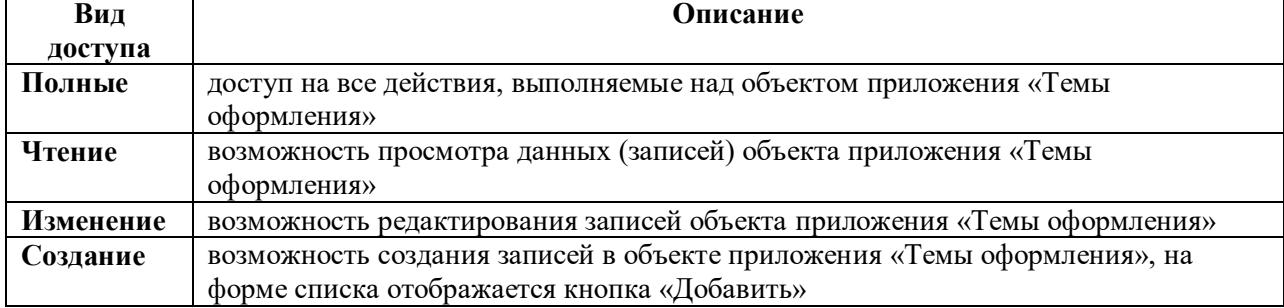

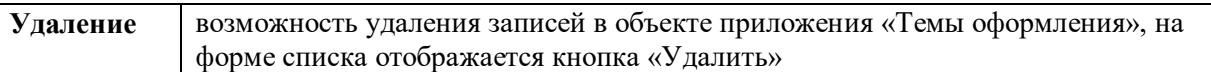

Для предоставления доступа к возможности создания новых записей в объекте приложения «Темы оформления» рекомендуется не настраивать доступ к нижнеуровневым разделам (полям) на вкладке «Настройки доступа».

Если необходимо настроить доступ к полям раздела «Темы оформления» на вкладке «Настройки доступа», то необходимо предоставить минимальный полный доступ к обязательным для заполнения полям:

Идентификатор темы;

Отображаемое имя.

#### <span id="page-37-0"></span>**4.7.7. Шаблон данных (DataTemplate)**

Раздел является ядровым функционалом Системы и недоступен для изменения.

## <span id="page-37-1"></span>**4.8. Настройки ЭП (signOptionsGroup)**

Раздел является ядровым функционалом Системы и недоступен для изменения.

#### <span id="page-37-2"></span>**4.9. Объекты (ObjectCards)**

Раздел «Объекты» (ObjectCards) на вкладке «Настройки доступа» соответствует разделу меню «Объекты». Раздел «Объекты» предназначен для хранения и отображения перечня архивных карточек справочников или постовых сообщений, загруженных из внешних систем.

Для возможности отображения раздела меню «Объекты» необходимо обязательно предоставить минимальный доступ, установив переключатель **Чтение** для нижнеуровневого раздела «Объекты внешних систем» (Object) на вкладке «Настройки доступа».

#### <span id="page-37-3"></span>**4.9.1. Объекты внешних систем (Object)**

Объект приложения «Объекты внешних систем» (Object) предназначен для хранения архивных карточек и почтовых сообщений, загруженных из внешних систем.

Описание прав доступа представлено в таблице [\(Таблица 17\)](#page-37-4).

<span id="page-37-4"></span>Таблица 17 – Описание прав доступа к объекту приложения «Объекты внешних систем»

| Вид     | Описание                                                              |
|---------|-----------------------------------------------------------------------|
| доступа |                                                                       |
| Полные  | доступ на все действия, выполняемые над объектами приложения «Объекты |
|         | внешних систем»                                                       |

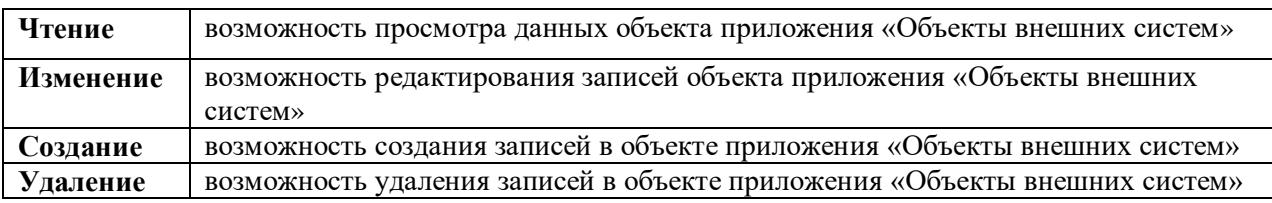

Изменение и создание архивных карточек осуществляется с помощью API-методов. Удаление неактуальных версий архивных карточек осуществляется с помощью задания планировщика «Удаление неактуальных версий карточек» в разделе «Планировщик заданий» (Настройки  $\rightarrow$  Планировщик заданий).

#### <span id="page-38-0"></span>**4.10. Объекты приложения (appObjects)**

В разделе «Объекты приложения» на панели «Настройки доступа» находится нижнеуровневый раздел «Отчет о состоянии архивных карточек» (SYSTEM.ReportStatusArchivedCards), который соответствует разделу меню «Отчет о состоянии архивных карточек» (Отчеты  $\rightarrow$  Отчет о состоянии архивных карточек).

Для возможности работы раздела меню «Отчет о состоянии архивных карточек» и выполнения одноименного отчета необходимо обязательно предоставить минимальные настройки доступа на вкладке «Настройки доступа»:

 В разделе «Объекты приложения» установить переключатель **Полные** для нижнеуровневого раздела «Отчет о состоянии архивных карточек» (SYSTEM.ReportStatusArchivedCards).

 В разделе «Отчеты» установить переключатель **Полные** для нижнеуровневого раздела «Шаблоны отчётов» (ReportTemplate).

<span id="page-38-1"></span> В разделе «Отчеты» установить переключатель **Чтение** для нижнеуровневого раздела «Журнал выполнения отчётов» (ReportExecution).

#### **4.11. Отчеты (reports)**

Раздел «Отчеты» (reports) на вкладке «Настройки доступа» соответствует разделу меню «Отчеты».

Раздел «Отчеты» (reports) на вкладке «Настройки доступа» включает следующие объекты приложения:

Шаблоны отчётов (ReportTemplate);

Журнал выполнения отчётов (ReportExecution).

39

Для возможности отображения раздела меню «Отчеты» необходимо обязательно предоставить минимальный доступ, установив переключатель **Полные** для раздела «Шаблоны отчётов» (ReportTemplate);

#### **4.11.1. Шаблоны отчётов (ReportTemplate)**

<span id="page-39-0"></span>Раздел «Шаблоны отчётов» (ReportTemplate) на вкладке «Настройки доступа» соответствует объекту приложения «Шаблоны отчётов» (Отчёты → Шаблоны отчётов).

Объект приложения предназначен для создания и экспорта шаблонов отчета.

Так как раздел меню «Отчёты» отображается пользователю только при настройке полных прав доступа к его нижнеуровневому разделу «Шаблоны отчетов», то на данный раздел нельзя настроить права доступа **Чтение**, **Изменение**, **Создание** или **Удаление**.

Доступ к полям (нижнеуровневым разделам) объекта приложения «Шаблоны отчётов» (ReportTemplate) рекомендуется НЕ настраивать, так как он не будет учтен системой.

#### **4.11.2. Журнал выполнения отчётов (ReportExecution)**

<span id="page-39-1"></span>Раздел «Журнал выполнения отчётов» (ReportExecution) на вкладке «Настройки доступа» соответствует объекту приложения «Журнал выполнения отчётов» (Отчёты → Журнал выполнения отчётов).

Так как «Журнал выполнения отчётов» заполняется данными и изменяется только автоматически, то для данного объекта приложения не возможны функции создания и изменения записей.

**Вид доступа Описание Полные** доступ на все действия (чтение и удаление записей), выполняемые над объектом приложения «Журнал выполнения отчётов» **Чтение** | возможность просмотра данных (записей) объекта приложения «Журнал выполнения отчётов» **Удаление** возможность удаления записей в объекте приложения «Журнал выполнения отчётов», а также возможность удаления записей в объекте приложения «Отчет о состоянии архивных карточек» (ReportExecution) на вкладке «Журнал выполнений», на формах списка отображается кнопка «Удалить»

Описание прав доступа представлено в таблице [\(Таблица 18\)](#page-39-2).

<span id="page-39-2"></span>Таблица 18 – Описание прав доступа к объекту приложения «Журнал выполнения отчётов»

По умолчанию на форме списка доступны для просмотра ВСЕ поля объекта приложения. Для того, чтобы регулировать отображение полей на форме списка, необходимо предоставить доступ к одному из полей объекта приложения.

#### <span id="page-40-0"></span>**4.12. Расширенные данные о пользователях (social)**

Объект приложения хранит информацию о расширенных данных пользователя.

Рекомендуется предоставить доступы **Чтение** и **Изменение** ко всем объектам раздела «Расширенные данные о пользователях» (social) на вкладке «Настройки доступа» для того, чтобы пользователь мог вносить изменения в раздел «Профиль» в меню Системы.

#### <span id="page-40-1"></span>**4.13. Служебные (service)**

В раздел «Служебные» (service) на вкладке «Настройки доступа» для выбранной роли в справочнике «Роли» входят следующие разделы:

- Генератор номеров (NumberGenerator);
- Уведомления (Notifications);
- Классифицирующие метки (Mark);
- Метки вложения (AttachmentMark);
- Файл вложения (Attachment).

#### **4.13.1. Генератор номеров (NumberGenerator)**

<span id="page-40-2"></span>Раздел «Генератор номеров» на вкладке «Настройки доступа» соответствует объекту приложения «Последовательности» (Настройки → Последовательности) и состоит из нижестоящих разделов:

- Дескриптор номера документа (DocNumberDescriptor);
- Дескриптор последовательности (AdvancedSequenceDescriptor);
- Освобожденные номера последовательностей (FreeSequenceNumbers).

Для корректной работы с объектом приложения «Последовательности» рекомендуется на вкладке «Настройки доступа» настраивать доступ только к разделу «Генератор номеров».

Объект приложения «Генератор номеров имеет следующие права доступа:

Описание прав доступа объекта приложения «Генератор номеров» представлено в таблице [\(Таблица 19\)](#page-40-3).

<span id="page-40-3"></span>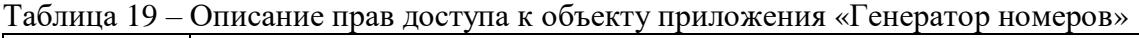

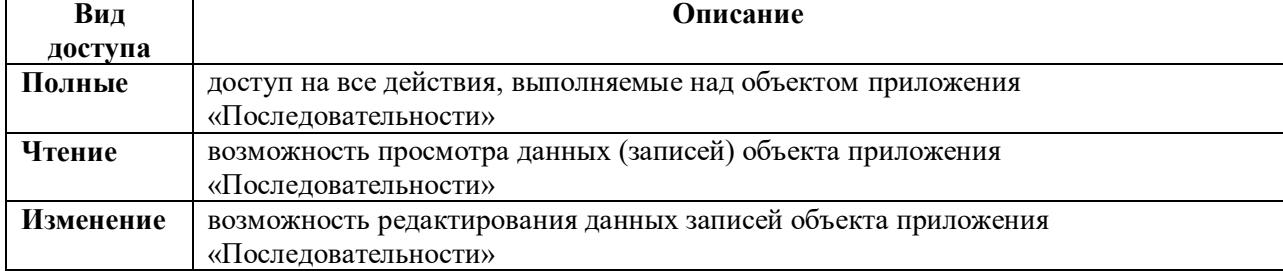

<span id="page-41-0"></span>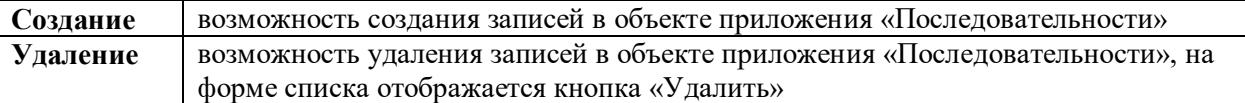

#### **4.13.2. Уведомления**

<span id="page-41-1"></span>Раздел является ядровым функционалом Системы и недоступен для изменения.

#### **4.13.3. Вложения (Attach)**

Раздел является системным объектом, доступ к которому не настраивается.

#### <span id="page-41-2"></span>**4.13.4. Года документов (ItemYear)**

Раздел является системным объектом, доступ к которому не настраивается.

#### <span id="page-41-3"></span>**4.13.5. Журнал выгрузки документов (ExportLog)**

Раздел «Журнал выгрузки документов» на вкладке «Настройки доступа» соответствует разделу меню «Журнал выгрузки документов» (Администрирование  $\rightarrow$ Журнал выгрузки документов).

Объект приложения «Журнал выгрузки документов» предназначен для мониторинга документов, выгруженных из Системы.

Для возможности отображения раздела меню «Журнал выгрузки документов» необходимо предоставить минимальный доступ для отображения раздела меню «Администрирование», а также необходимо установить переключатель **Чтение** для раздела «Журнал выгрузки документов».

Поскольку обновление записей объекта приложения «Журнал выгрузки документов» осуществляется автоматически после выполнения задания планировщика, то для данного объекта приложения не возможны функции **создания**, **изменения** и **удаления** записей.

#### <span id="page-41-4"></span>**4.13.6. Журнал удалений (DeletionLog)**

Раздел «Журнал удалений» на вкладке «Настройки доступа» соответствует разделу меню «Журнал удаления документов» (Администрирование → Журнал удаления документов).

Объект приложения «Журнал удаления документов» предназначен для мониторинга удаленных из Системы документов, срок давности которых истек.

Для возможности отображения раздела меню «Журнал удаления документов» необходимо предоставить минимальный доступ для отображения раздела меню «Администрирование», а также необходимо установить переключатель **Чтение** для раздела «Журнал удаления документов».

Поскольку обновление записей объекта приложения «Журнал удаления документов» осуществляется автоматически после выполнения задания планировщика, то для данного объекта приложения не возможны функции **создания**, **изменения** и **удаления** записей.

#### **4.13.7. Классифицирующие метки (Mark)**

<span id="page-42-0"></span>Раздел «Классифицирующие метки» (Mark) на вкладке «Настройки доступа» соответствует разделу меню «Классифицирующие метки» (Настройки → Классифицирующие метки).

Объект приложения «Классифицирующие метки» предназначен для ведения классифицирующих меток, позволяющих разделять вложения на классы.

Для возможности отображения раздела меню «Классифицирующие метки» необходимо обязательно предоставить минимальный доступ, установив переключатель **Чтение** для раздела «Классифицирующие метки».

Описание прав доступа представлено в таблице [\(Таблица 20\)](#page-42-2).

<span id="page-42-2"></span>Таблица 20 – Описание прав доступа к объекту приложения «Классифицирующие метки»

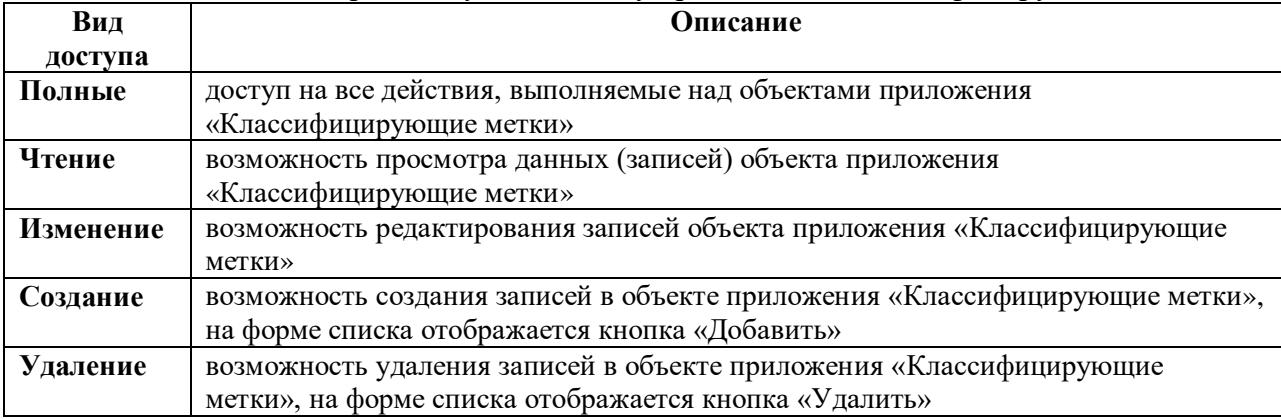

При включении любого из прав доступа **Изменение**, **Создание**, **Удаление** необходимо установить переключатель **Чтение** для того, чтобы пользователю предоставлялась возможность совершать действия прав доступа.

#### <span id="page-42-1"></span>**4.13.8. Метки вложения (AttachmentMark)**

Раздел является системным объектом, доступ к которому не настраивается.

#### **4.13.9. Ошибочные репликации (ReplicationTroubleLog)**

<span id="page-43-0"></span>Раздел «Ошибочные репликации» на вкладке «Настройки доступа» соответствует разделу меню «Журнал ошибок репликации» (Администрирование  $\rightarrow$  Журнал ошибок репликации).

Для корректного отображения раздела меню «Журнал ошибок репликации» рекомендуется на вкладке «Настройки доступа» установить переключатель **Чтение** для раздела «Ошибочные репликации».

#### <span id="page-43-1"></span>**4.13.10. Перевязочная таблица вложений и подписей (AttachSignature)**

<span id="page-43-2"></span>Раздел является системным объектом, доступ к которому не настраивается.

#### **4.13.11.Перевязочная таблица документов и вложений (DocumentAttach)**

Раздел является системным объектом, доступ к которому не настраивается.

#### <span id="page-43-3"></span>**4.13.12. Перевязочная таблица документов и подписей (DocumentSignature)**

Раздел является системным объектом, доступ к которому не настраивается.

## <span id="page-43-4"></span>**4.13.13. Перевязочная таблица номенклатур и типов документов (NomenclatureDocType)**

Раздел является системным объектом, доступ к которому не настраивается.

#### <span id="page-43-5"></span>**4.13.14. Перевязочная таблица объектов и вложений (ObjectAttach)**

Раздел является системным объектом, доступ к которому не настраивается.

#### <span id="page-43-6"></span>**4.13.15. Перевязочная таблица систем и типов документов (SrcSystemDocType)**

Раздел является системным объектом, доступ к которому не настраивается.

#### <span id="page-43-7"></span>**4.13.16. Роли организации (OrganisationRole)**

Раздел является системным объектом, доступ к которому не настраивается.

#### <span id="page-44-0"></span>**4.13.17. Роли системы (SrcSystemRole)**

Раздел является системным объектом, доступ к которому не настраивается.

#### <span id="page-44-1"></span>**4.13.18. Роли типа документа (DocTypeRole)**

Раздел является системным объектом, доступ к которому не настраивается.

#### <span id="page-44-2"></span>**4.13.19. Файл вложения (Attachment)**

Раздел является системным объектом, доступ к которому не настраивается.

## <span id="page-44-3"></span>**4.14. Справочники (DictGroup)**

Раздел «Справочники» (DictGroup) на вкладке «Настройки доступа» соответствует разделу меню «Справочники». Данный раздел включает в себя следующие нижнеуровневые разделы:

- Номенклатура (Nomenclature);
- Организации (Organisation);
- Типы документа (DocType);
- Учетные системы (SrcSystem).

Для возможности отображения раздела меню «Администрирование» необходимо обязательно предоставить минимальный доступ, установив переключатель **Чтение** хотя бы для одного из нижнеуровневых разделов.

#### <span id="page-44-4"></span>**4.14.1. Номенклатура (Nomenclature)**

Раздел «Номенклатура» (Nomenclature) на вкладке «Настройки доступа» соответствует разделу меню «Номенклатура» (Справочники  $\rightarrow$  Номенклатура).

Объект приложения «Номенклатура» предназначен для создания и ведения номенклатур, к которым привязывают одну организацию и несколько типов документов.

Описание прав доступа представлено в таблице [\(Таблица 21\)](#page-44-5).

<span id="page-44-5"></span>Таблица 21 – Описание прав доступа к объекту приложения «Номенклатура»

| Вид       | Описание                                                                    |
|-----------|-----------------------------------------------------------------------------|
| доступа   |                                                                             |
| Полные    | доступ на все действия, выполняемые над объектами приложения «Номенклатура» |
| Чтение    | возможность просмотра данных (записей) объекта приложения «Номенклатура»    |
| Изменение | возможность редактирования записей объекта приложения «Номенклатура»        |
| Создание  | возможность создания записей в объекте приложения «Номенклатура», на форме  |

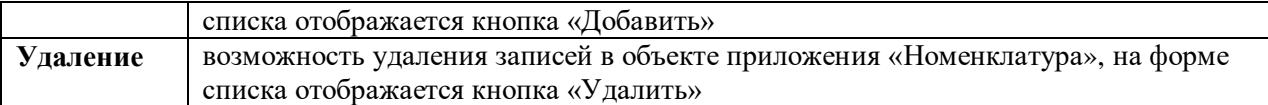

При включении любого из прав доступа **Изменение**, **Создание**, **Удаление** необходимо установить переключатель **Чтение** для того, чтобы пользователю предоставлялась возможность совершать действия прав доступа.

#### <span id="page-45-0"></span>**4.14.2. Организации (Organisation)**

Раздел «Организации» (Organisation) на вкладке «Настройки доступа» соответствует разделу меню «Организации» (Справочники  $\rightarrow$  Организации).

Объект приложения «Организации» предназначен для создания и ведения организаций, в которых происходит работа с документами.

Описание прав доступа представлено в таблице [\(Таблица 22\)](#page-45-2).

<span id="page-45-2"></span>Таблица 22 – Описание прав доступа к объекту приложения «Организации»

| Вид       | Описание                                                                                                    |
|-----------|----------------------------------------------------------------------------------------------------|
| доступа   |                                                                                                    |
| Полные    | доступ на все действия, выполняемые над объектами приложения «Организации»                                         |
| Чтение    | возможность просмотра данных (записей) объекта приложения «Организации»                                            |
| Изменение | возможность редактирования записей объекта приложения «Организации»                                                |
| Создание  | возможность создания записей в объекте приложения «Организации», на форме<br>списка отображается кнопка «Добавить» |
| Удаление  | возможность удаления записей в объекте приложения «Организации», на форме<br>списка отображается кнопка «Удалить»  |

При включении любого из прав доступа **Изменение**, **Создание**, **Удаление** необходимо установить переключатель **Чтение** для того, чтобы пользователю предоставлялась возможность совершать действия прав доступа.

#### <span id="page-45-1"></span>**4.14.3. Типы документа (DocType)**

Раздел «Типы документа» (DocType) на вкладке «Настройки доступа» соответствует разделу меню «Типы документа» (Справочники  $\rightarrow$  Типы документа).

Объект приложения «Типы документа» предназначен для создания и ведения типов документов, поступающих в БФТ.ХЭД.

Описание прав доступа представлено в таблице [\(Таблица 23\)](#page-45-3).

<span id="page-45-3"></span>Таблица 23 – Описание прав доступа к объекту приложения «Типы документа»

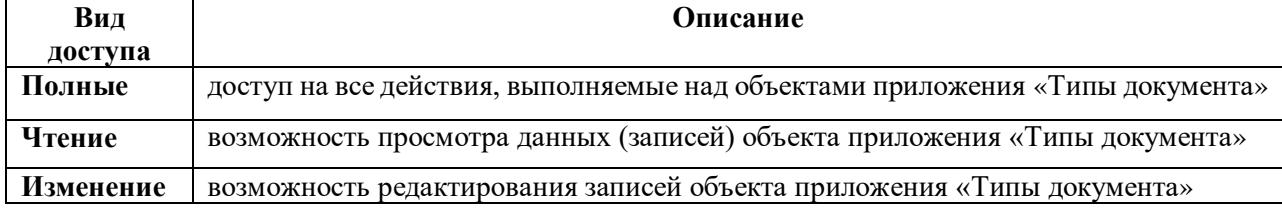

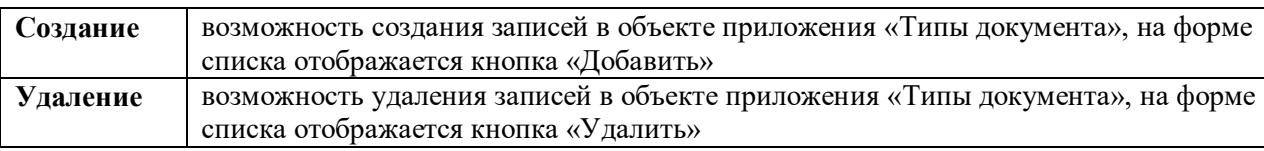

При включении любого из прав доступа **Изменение**, **Создание**, **Удаление** необходимо установить переключатель **Чтение** для того, чтобы пользователю предоставлялась возможность совершать действия прав доступа.

#### <span id="page-46-0"></span>**4.14.4. Учетные системы (SrcSystem)**

Раздел «Учетные системы» (SrcSystem) на вкладке «Настройки доступа» соответствует разделу меню «Учетные системы» (Справочники  $\rightarrow$  Учетные системы).

Объект приложения «Учетные системы» предназначен для регистрации и ведения внешних систем, передающих данные в БФТ.ХЭД.

Описание прав доступа представлено в таблице [\(Таблица 24\)](#page-46-3).

<span id="page-46-3"></span>Таблица 24 – Описание прав доступа к объекту приложения «Учетные системы»

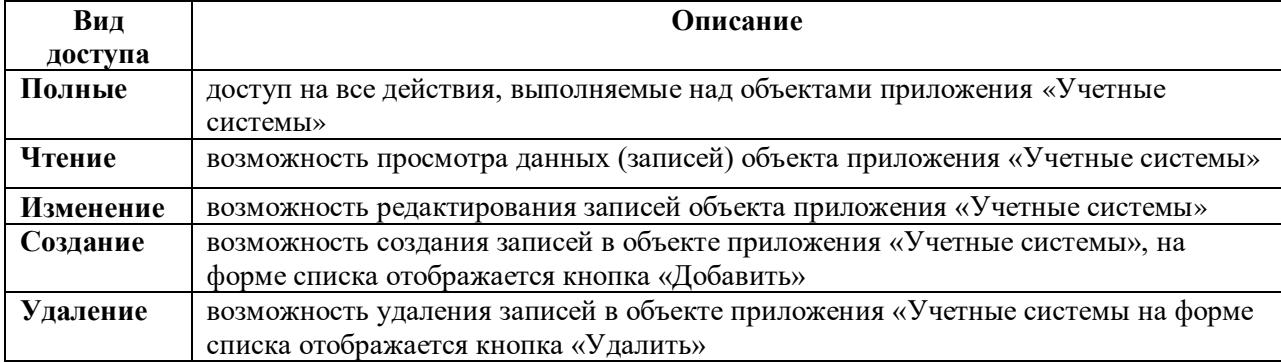

При включении любого из прав доступа **Изменение**, **Создание**, **Удаление** необходимо установить переключатель **Чтение** для того, чтобы пользователю предоставлялась возможность совершать действия прав доступа.

#### <span id="page-46-1"></span>**4.15. Техподдержка (support)**

Раздел является ядровым функционалом Системы и недоступен для изменения.

## <span id="page-46-2"></span>**4.16. EnvPropertyEntity (EnvPropertyEntity)**

Раздел «EnvPropertyEntity» (EnvPropertyEntity) на вкладке «Настройки доступа» соответствует объекту приложения «Свойства среды» (раздел меню Администрирование  $\rightarrow$ Свойства среды).

Свойства среды заполняется данными и изменяется ТОЛЬКО системным пользователем (роль «Супер пользователь» и «Администратор системы»), поэтому для пользователя доступно только право доступа **Чтение**.

<span id="page-47-0"></span>Рекомендуется предоставить доступ **Полный** к объекту приложения без дополнительной настройки к полям.

#### **4.17. MetricEntity (MetricEntity)**

Раздел «MetricEntity» (MetricEntity) на вкладке «Настройки доступа» соответствует объекту приложения «Метрики» (раздел меню Администрирование  $\rightarrow$  Метрики).

Метрики заполняются данными и изменяются ТОЛЬКО системным пользователем (роль «Суперпользователь» и «Администратор системы»), поэтому для пользователя доступно только право доступа **Чтение**.

Рекомендуется предоставить доступ **Полный** к объекту приложения без дополнительной настройки к полям.

#### <span id="page-47-1"></span>**4.18. Сохраненные профили настроек табличной формы (SavedTableConfig)**

Функционал объекта приложения «Сохраненные профили настроек табличной формы» доступен начиная с версии платформы 1.8.

Раздел «Сохраненные профили настроек табличной формы» (SavedTableConfig) на вкладке «Настройки доступа» определяет возможности создания, изменения, выбора и удаления сохраненных настроек для полей табличной формы справочников [\(Рисунок 19\)](#page-47-3).

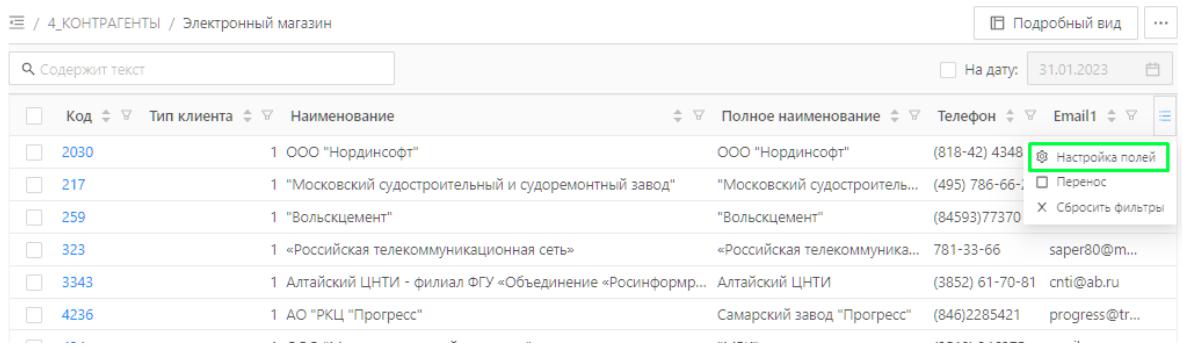

## Рисунок 19 – Настройка колонок в списке

<span id="page-47-3"></span>Раздел «Сохраненные профили настроек табличной формы» на вкладке «Настройки доступа» соответствует системному объекту приложения «Сохраненные профили настроек табличной формы», который недоступен для просмотра в интерфейсе системы. Объект приложения «Сохраненные профили настроек табличной формы» содержит информацию о всех настройках табличных форм справочников.

#### <span id="page-47-2"></span>**4.19. Шаблон запроса экспорта конфигурации (ExportConfigurationTemplate)**

Раздел является ядровым функционалом Системы и недоступен для изменения.

#### Приложение А

## <span id="page-48-0"></span>**Пример настройки доступа к объекту приложения «Шаблоны отчётов»**

Необходимо настроить доступ к объекту приложения «Шаблоны отчётов» так, чтобы пользователю были доступны только [\(Рисунок А.1\)](#page-48-1):

- **Чтение** полей «Отображаемое имя**»** и «Формат**»** на вкладке «Свойства»;
- Редактирование поля «Описание» на вкладке «Свойства»;

Полный доступ для вкладок **«**Параметры» и «Скрипт» на форме редактирования

записи.

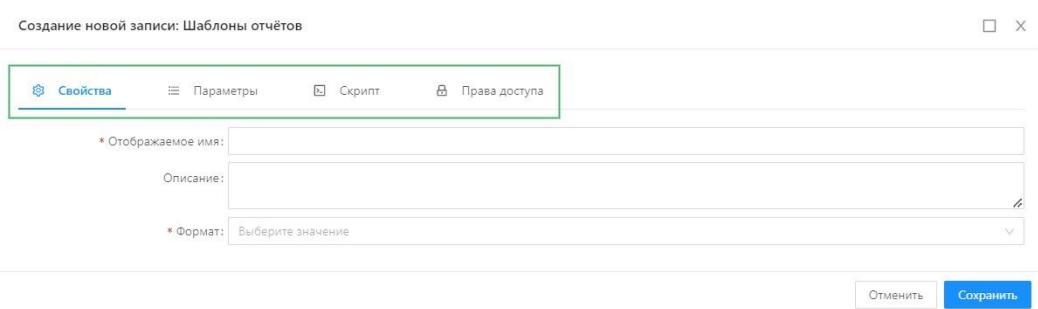

<span id="page-48-1"></span>Рисунок А.1 – Форма создания новой записи в меню «Шаблоны отчетов» Для этого нужно установить переключатели:

**Чтение** для полей «Отображаемое» имя и «Формат»;

**Полные** для полей «Описание» и «Дескриптор».

В результате при такой настройке доступа прав для пользователя:

 На форме списка отображаются колонки «Отображаемое имя» и «Формат» [\(Рисунок А.2\)](#page-48-2);

 На форме редактирования записи на вкладке «Свойства» есть доступ к редактированию полей «Описание» и только чтение для полей «Отображаемое имя», «Формат». Также установлен полный доступ для вкладок «Параметры», «Скрипт», и нет никакого доступа для вкладки «Права доступа» [\(Рисунок А.3](#page-49-0) – [Рисунок А.7\)](#page-50-0).

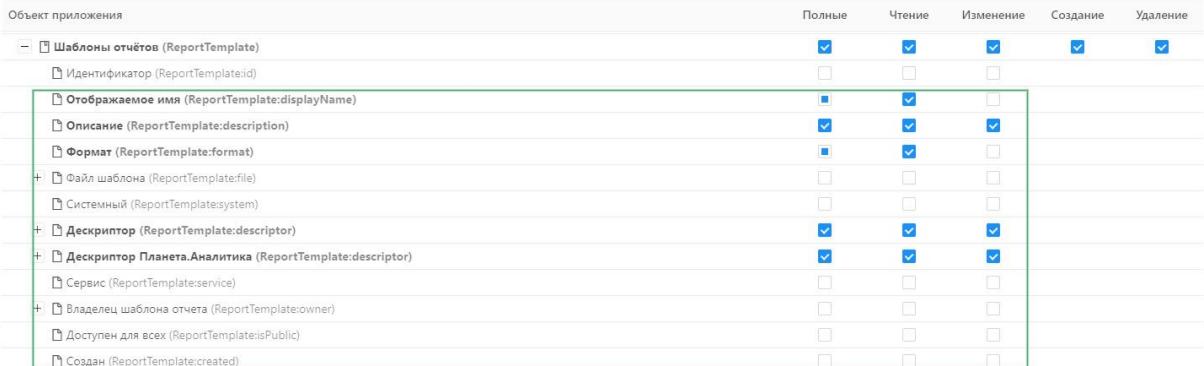

<span id="page-48-2"></span>Рисунок А.2 – Настройка доступа к полям объекта приложения «Шаблоны отчетов»

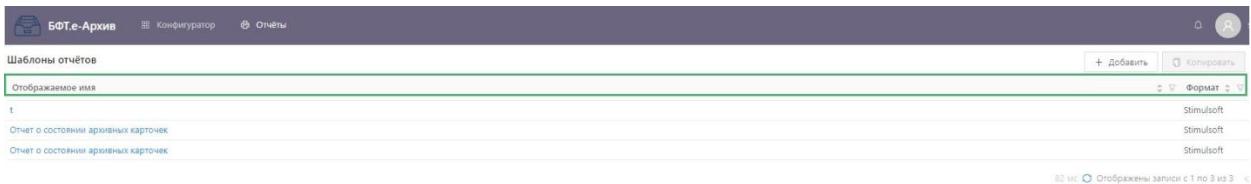

### <span id="page-49-0"></span>Рисунок А.3 – Вид формы списка после настройки доступа к полям объекта приложения «Шаблоны отчетов»

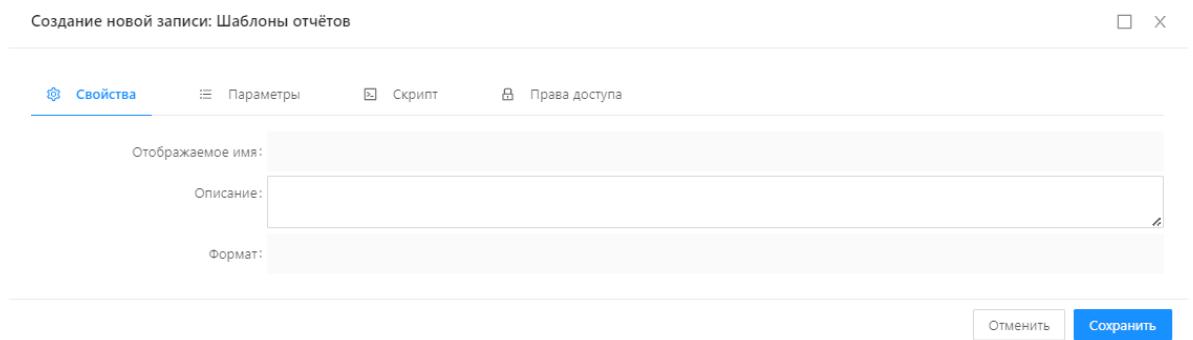

## Рисунок А.4 – Вид формы редактирования на вкладке «Свойства» шаблона отчета после применения настроек

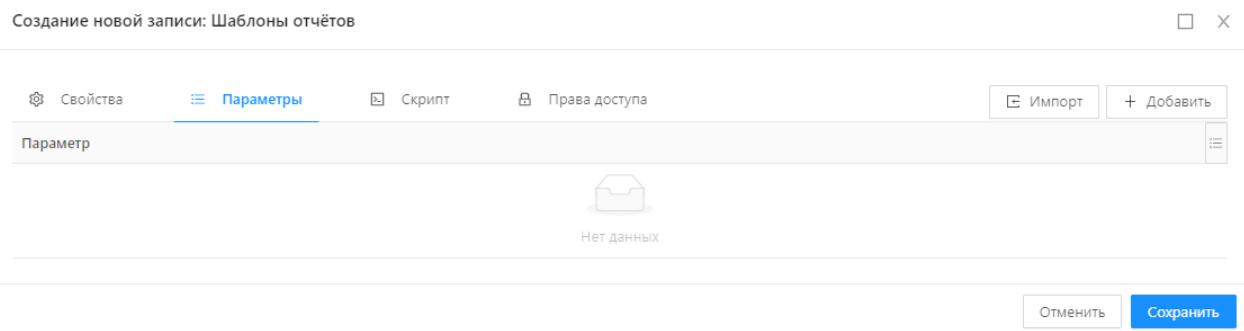

#### Рисунок А.5 – Вид формы редактирования на вкладке «Параметры» шаблона отчета после применения настроек

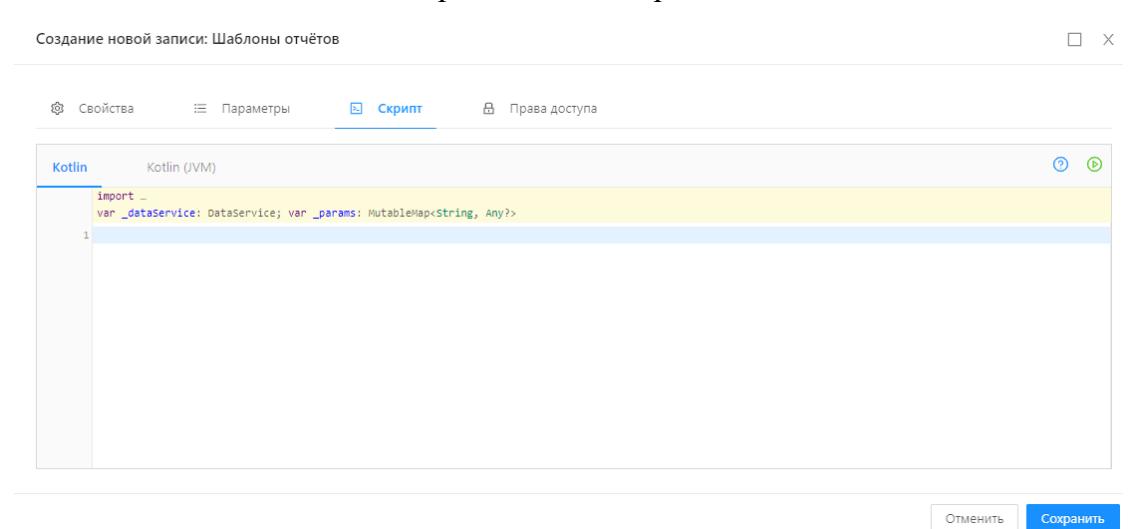

Рисунок А.6 – Вид формы редактирования на вкладке «Скрипт» шаблона отчета после применения настроек

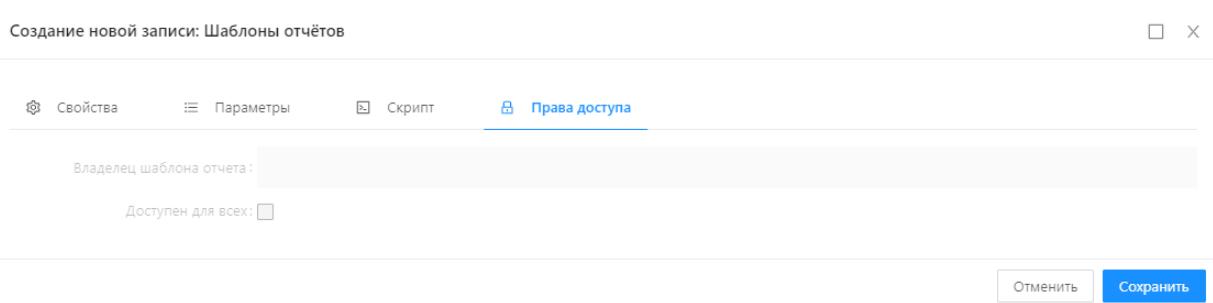

<span id="page-50-0"></span>Рисунок А.7 – Вид формы редактирования на вкладке «Свойства» шаблона отчета после применения настроек